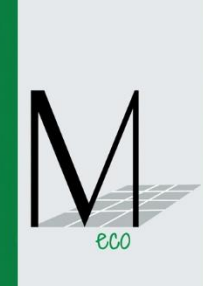

# MILLENNIUM ECO<br>CALCULATOR **USER'S MANUAL**

# **MILLENNIUM ECO CALCULATOR**

# - User Manual

# <span id="page-1-0"></span>Index

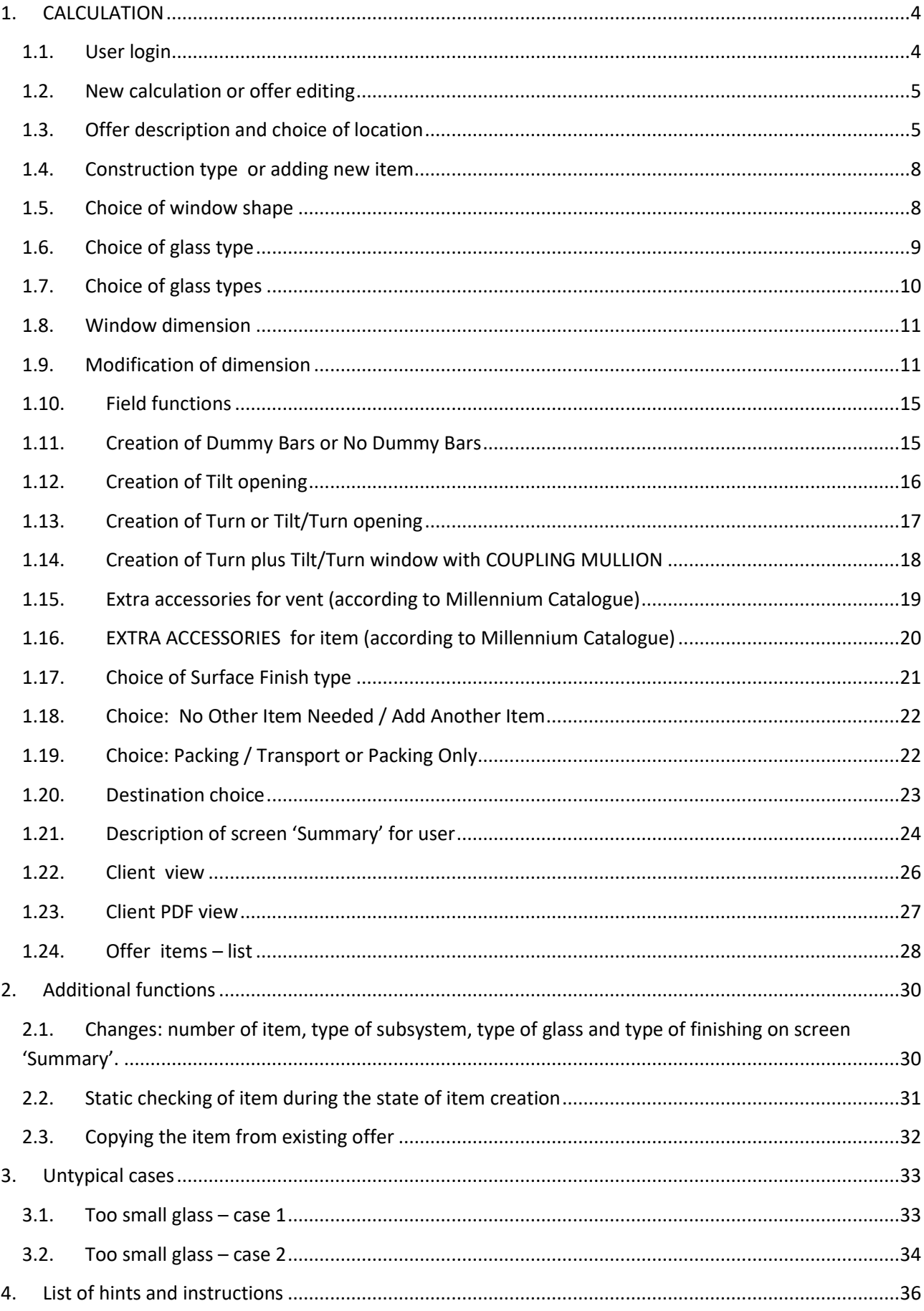

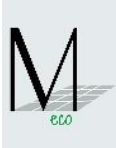

#### **Intro**

Millennium eco Calculator has been created in order to make calculation of offers that include constructions developed in Millennium system easier and faster. It enables to quickly calculate an offer during the meeting with a customer at the building site or at the meeting. It is also possible to use this tool in the office. It is very helpful as it can be used both via mobile devices connected to the Internet and PCs. Millennium eco Calculator is a user-friendly software, which is easy to use also for persons who are not familiar with Millennium eco system. It's an intuitive tool based on simplifications and assumptions presented hereunder. Millennium eco Calculator efficiently calculates basic items, however, in case of more complex constructions, please contact Millennium eco Calculator for help.

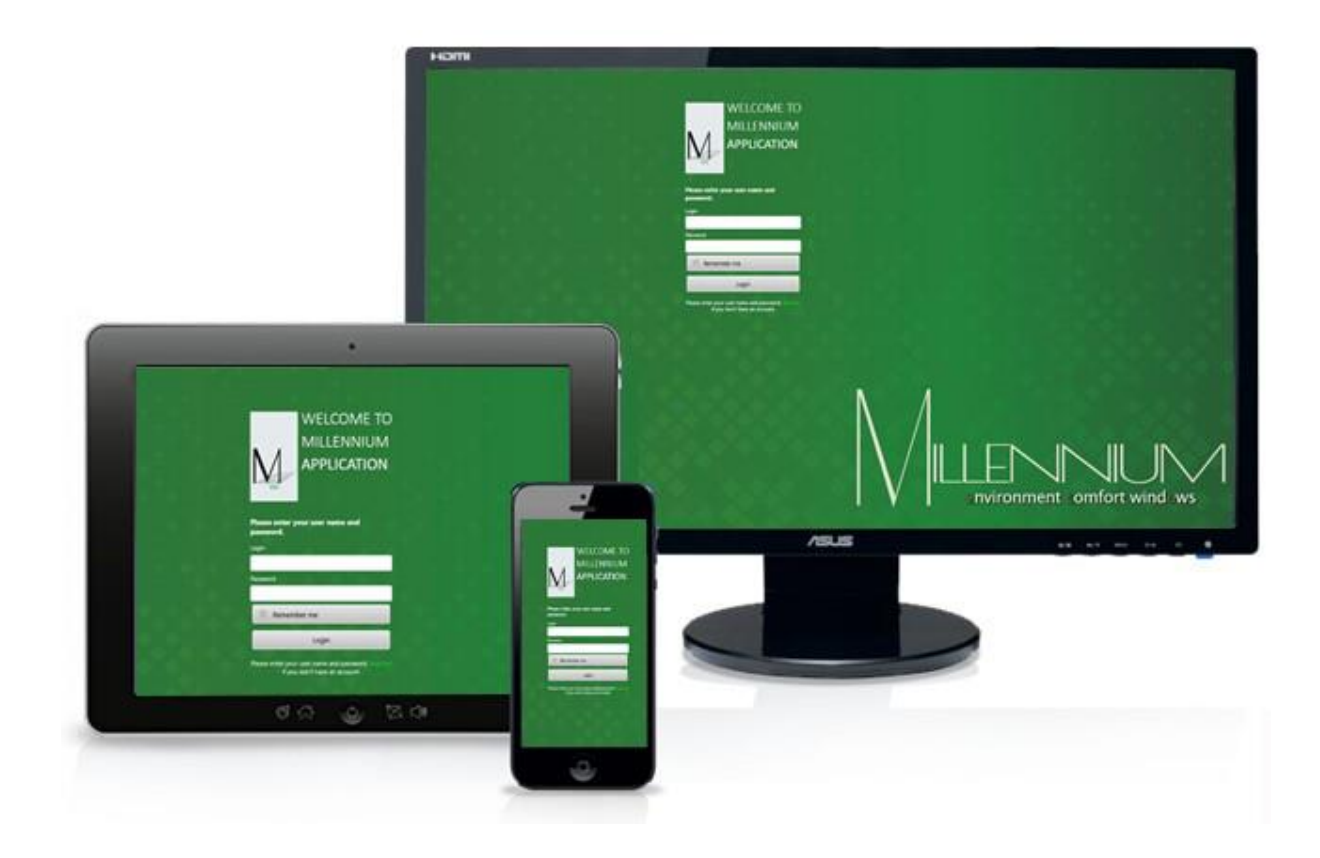

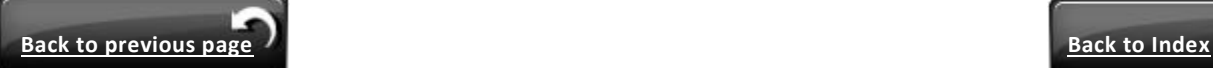

**3**

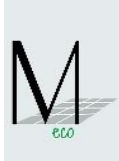

# <span id="page-3-0"></span>**1. CALCULATION**

# <span id="page-3-1"></span>**1.1. User login**

PLEASE FOLLOW: http://www.millennium.eco

Please use your individual login and password from Millennium eco. Should you not have one please contact Millennium eco

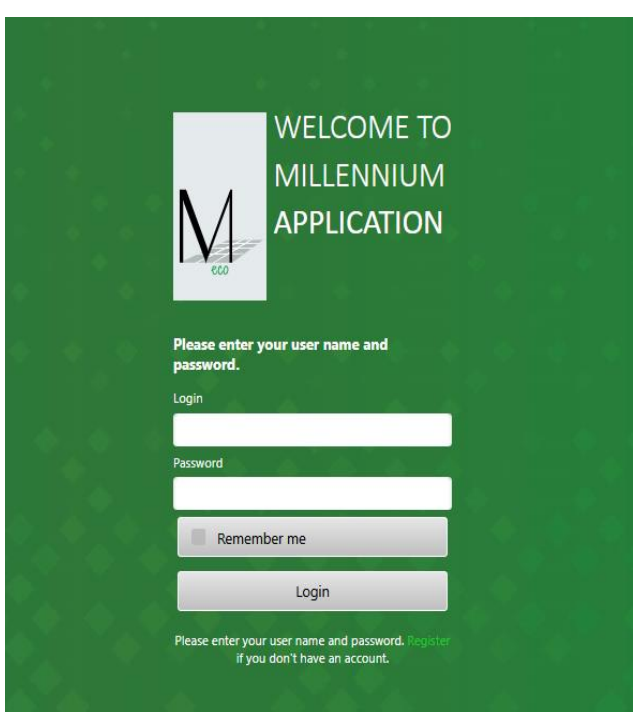

 Now, you can change your login and password (known only for you) and select **'Millennium eco Calculator'** icon, please.

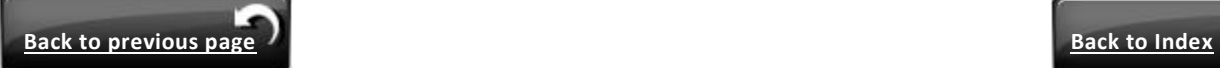

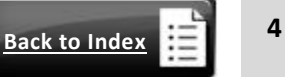

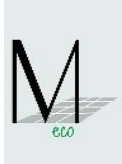

<span id="page-4-0"></span>**1.2. New calculation or offer editing**

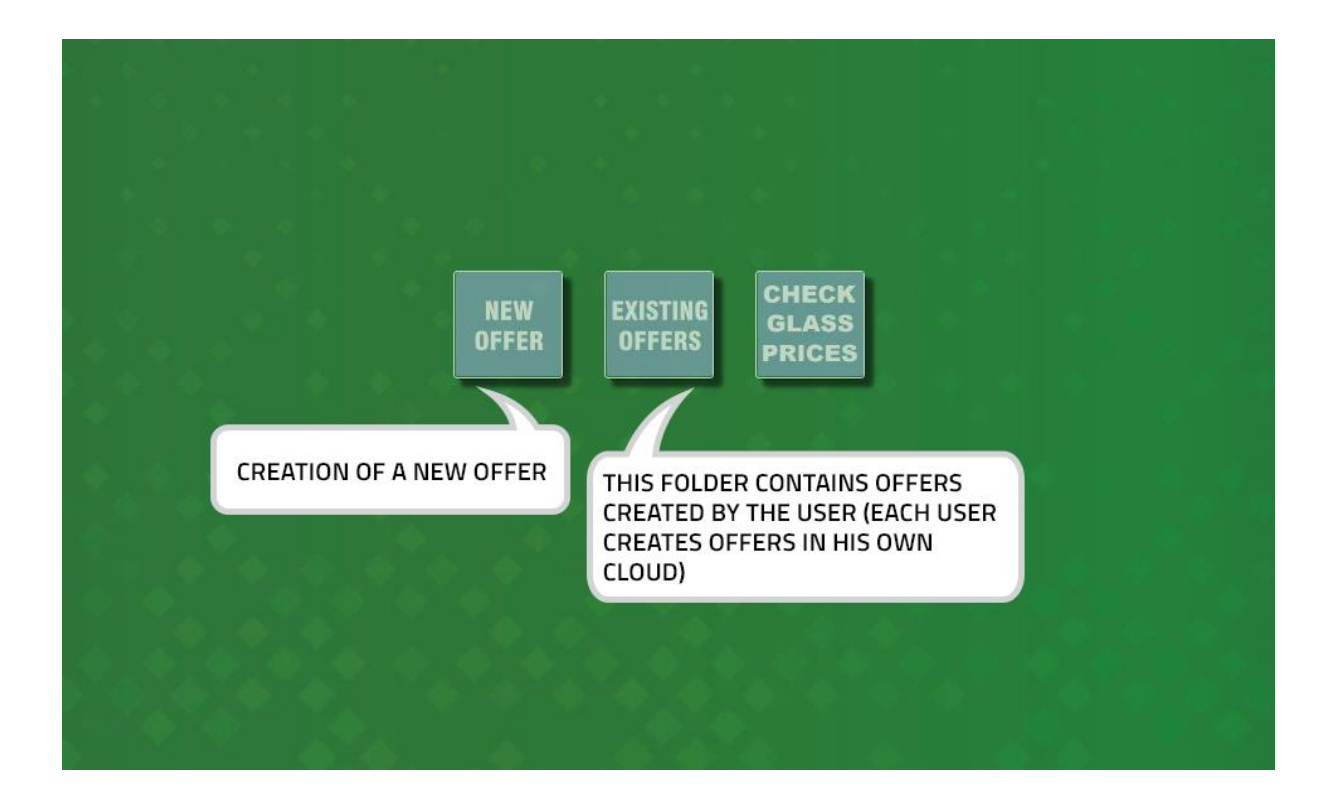

#### <span id="page-4-1"></span>**1.3. Offer description and choice of location**

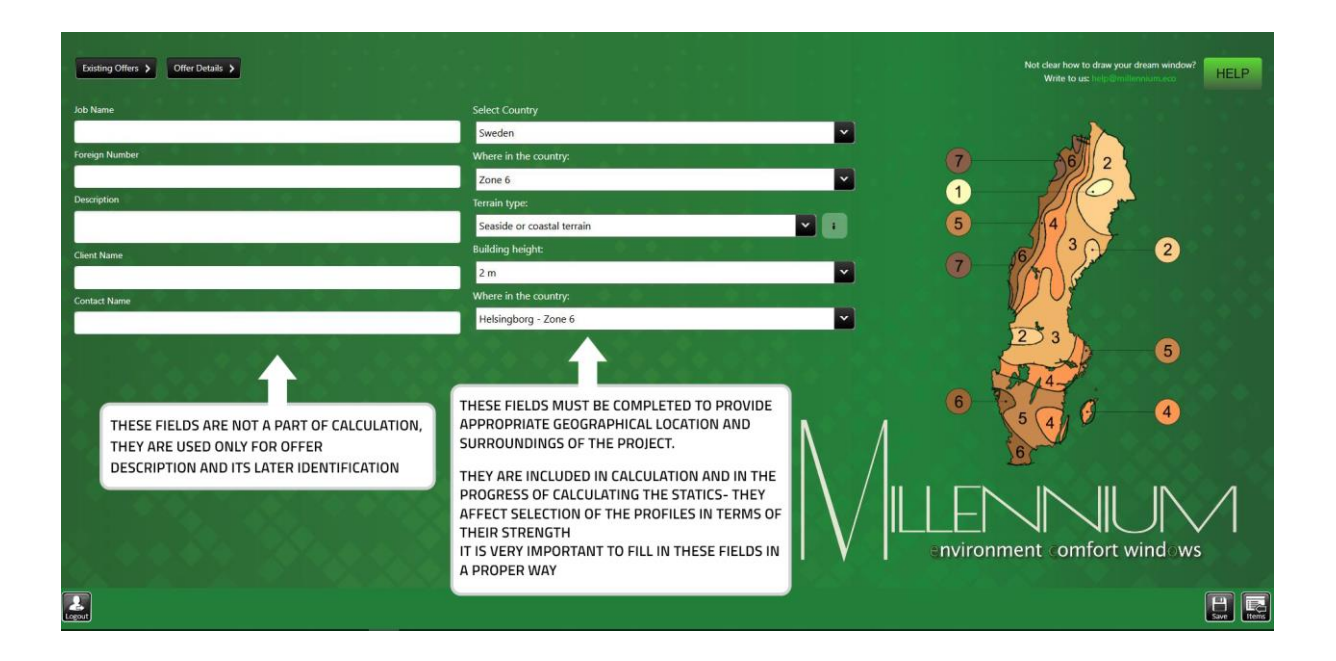

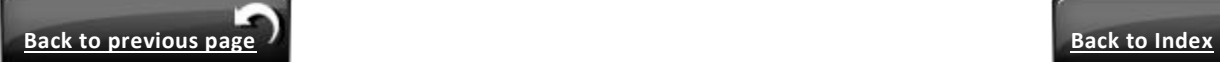

# <span id="page-5-0"></span>• Choice of location:

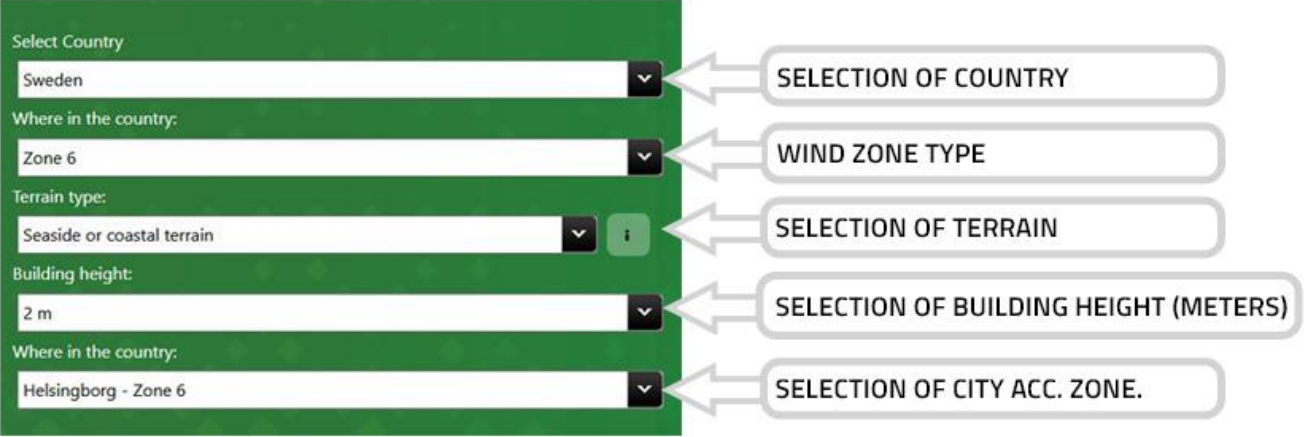

For Calculator purposes the descriptions are simplified as per table below:

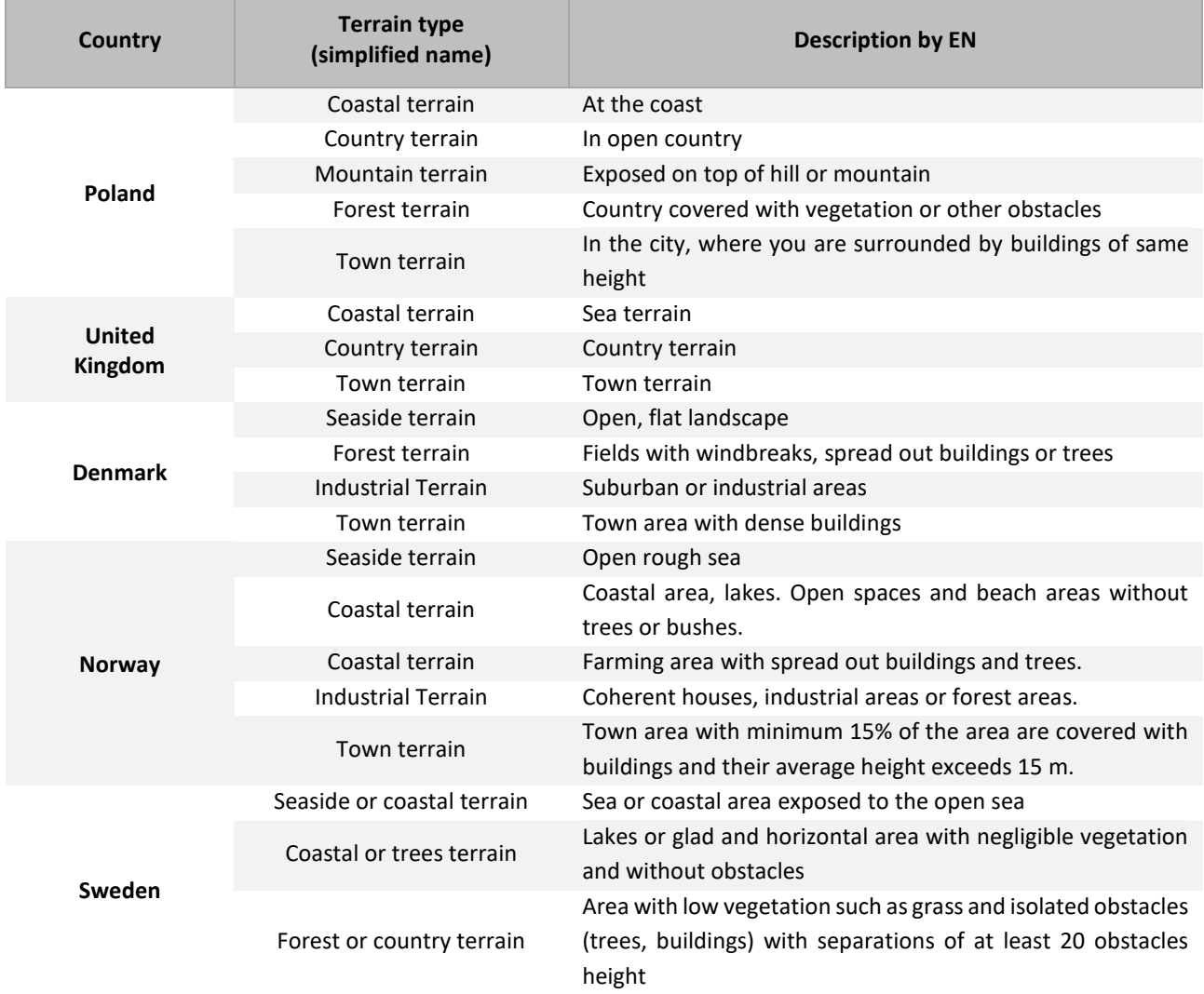

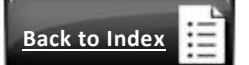

**6**

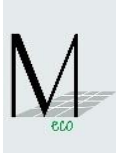

<span id="page-6-0"></span>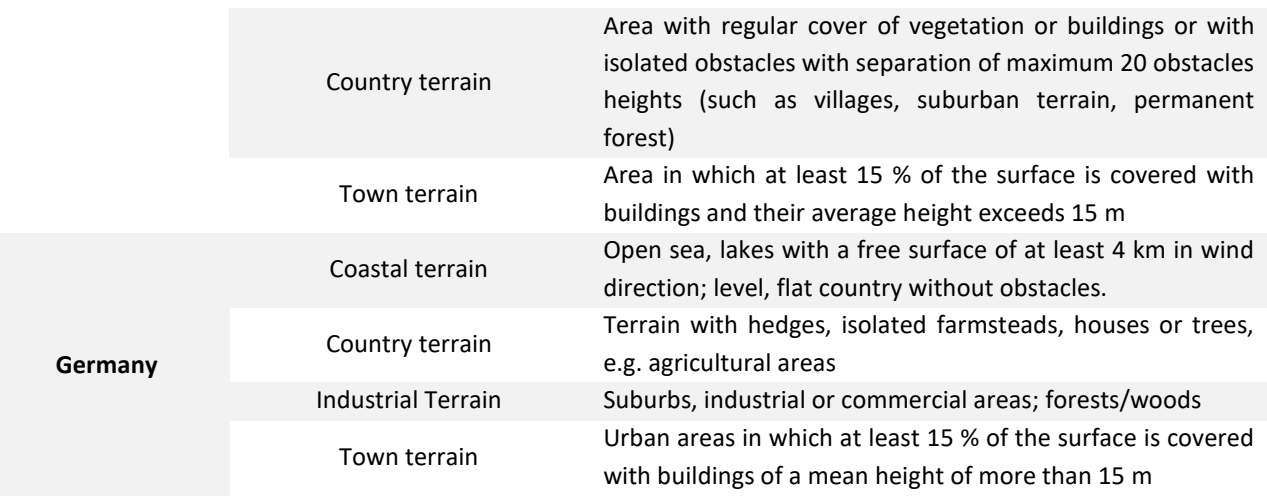

• In case Wind Zone is unknown, the User can select 'WHERE IN THE COUNTRY' and go for a CITY NAME. Once this is done, the Calculator will automatically set up static parameters. Please see table below :

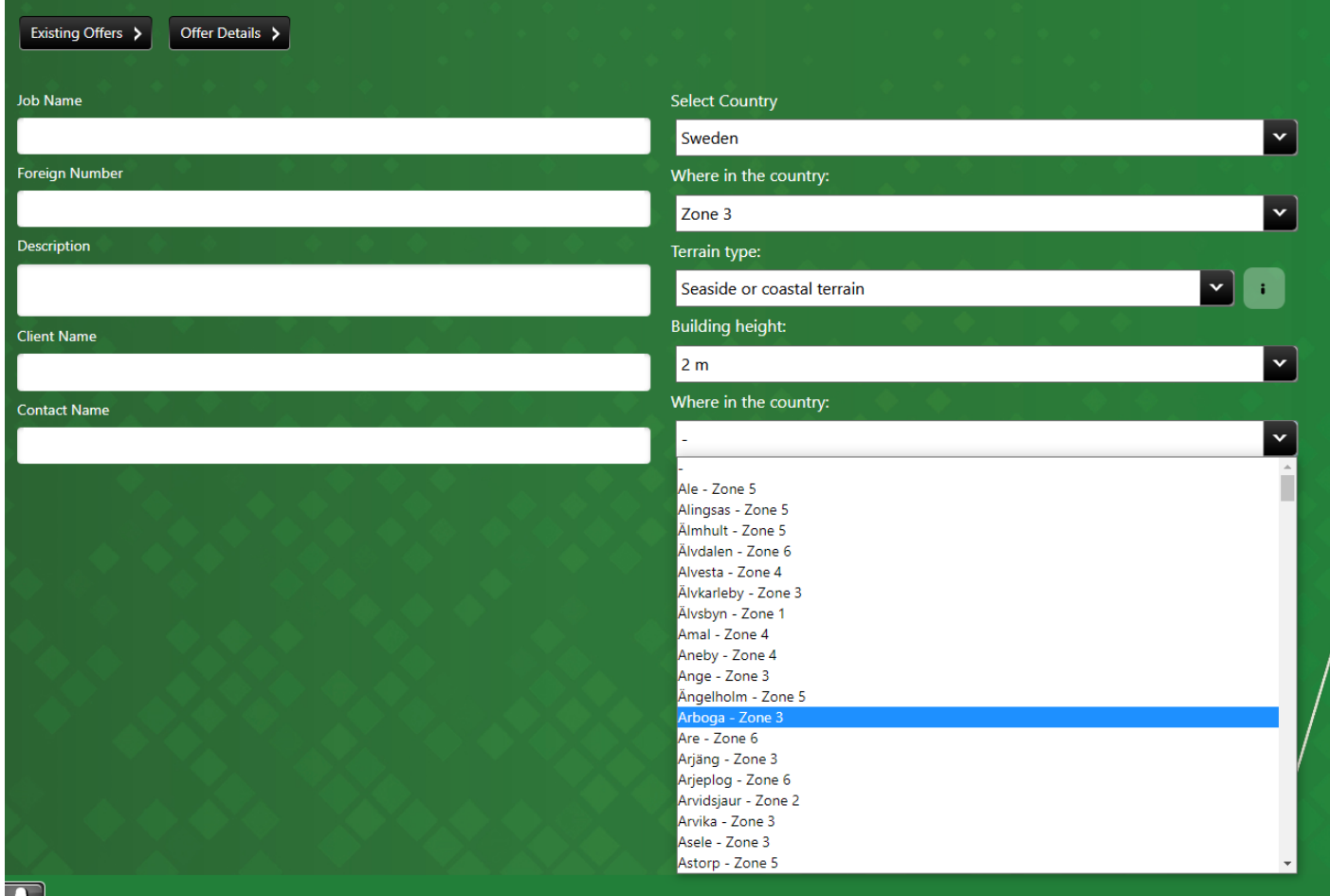

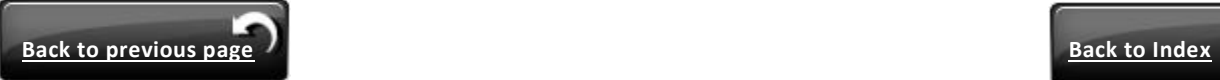

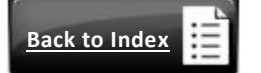

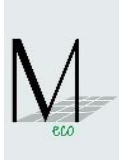

# <span id="page-7-2"></span>**WINDOWS**

<span id="page-7-0"></span>**1.4. Construction type or adding new item**

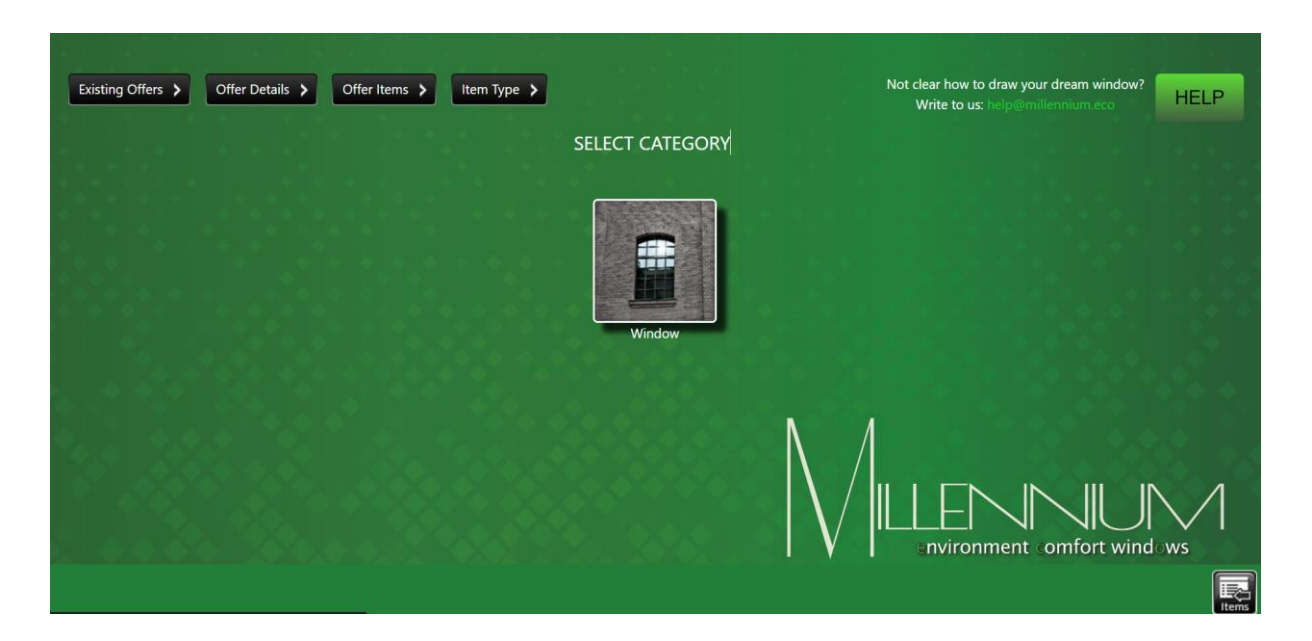

<span id="page-7-1"></span>**1.5. Choice of window shape**

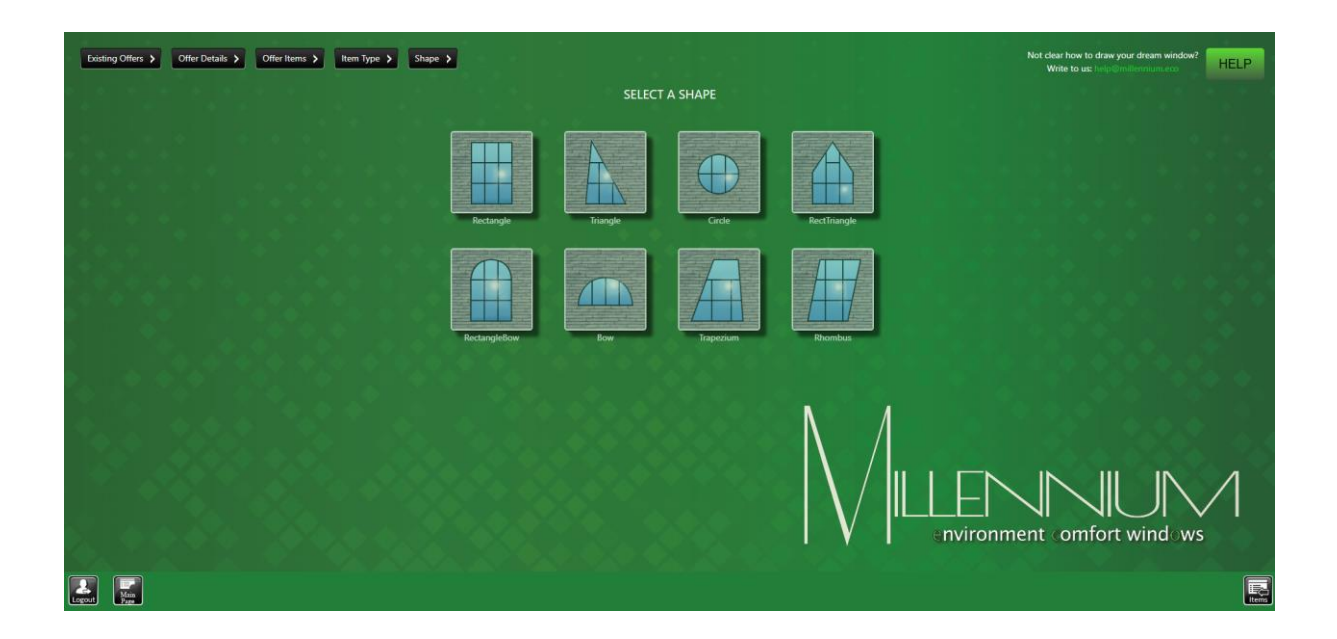

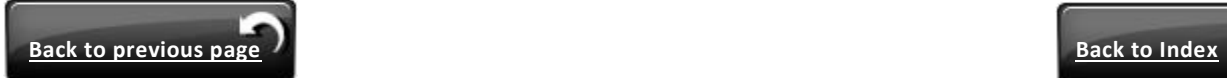

**8**

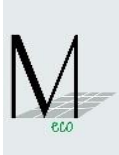

# <span id="page-8-0"></span>**1.6. Choice of glass type**

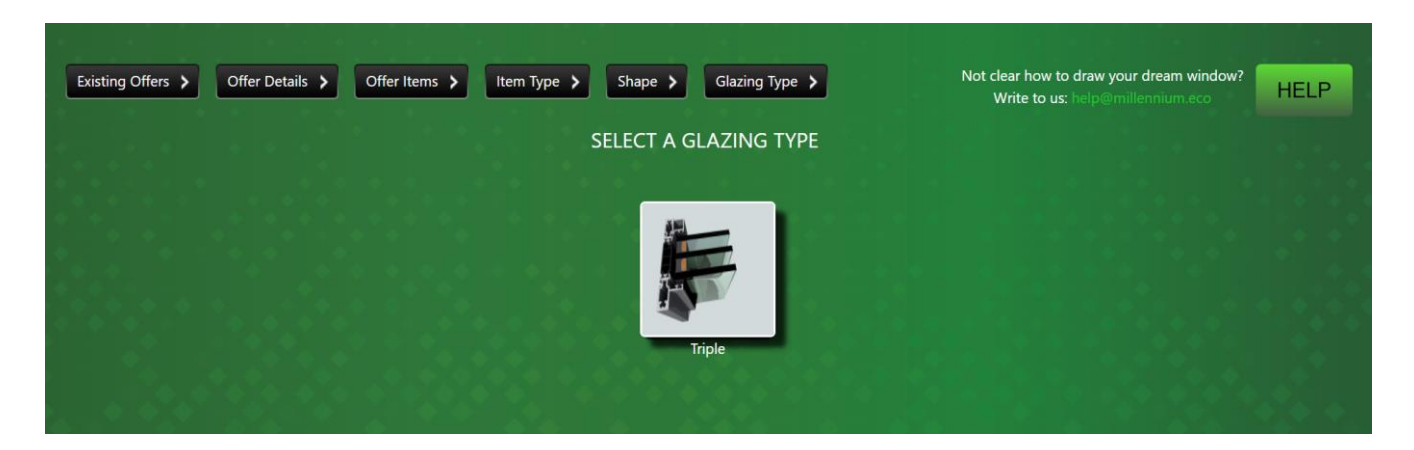

The User is not obliged to understand all Millennium subsystems and differences between them. The Calculator automatically picks appropriate subsystem which is determined by glass chosen.

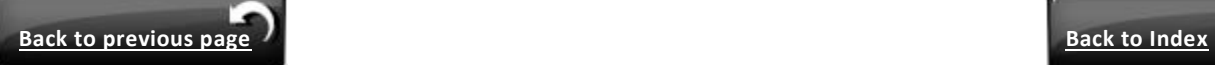

**9**

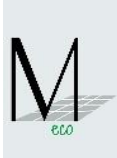

# <span id="page-9-0"></span>**1.7. Choice of glass types**

SEARCHING AREA - TYPE WORD OR PHRASE (FROM COLUMN KIND, DESCRIPTION, TH, RC...ETC); EACH WORD/PHRASE SEPARATE BY SPACE

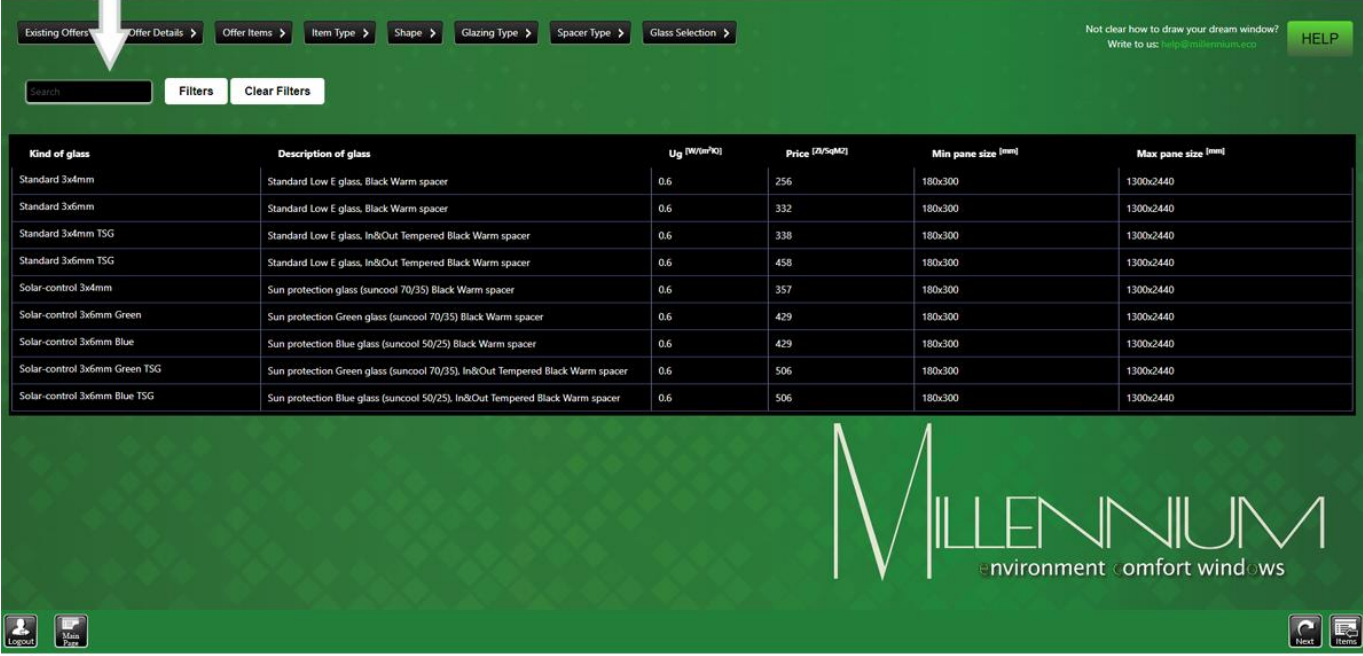

EXPLANATIONS :

**Kind** – kind of glass

**Description** – glass specification

Ug - heat transfer coefficient of a given glazing [W/(m<sup>2</sup>K)]

# <span id="page-9-1"></span>*Calculation of glass thickness:*

44.2 VSG = 4 mm pane of glass + 4 mm pane of glass +2 x foil of 0,38 mm thickness = 8,76  $\approx$  9 mm

 $6/16/6$  = 6 mm pane of glass + 16 mm spacer + 6 mm pane of glass = 28 mm

**Price** – price of glass from Polish suppliers in PLN/m2

Once User chooses glass, please click **'NEXT'**

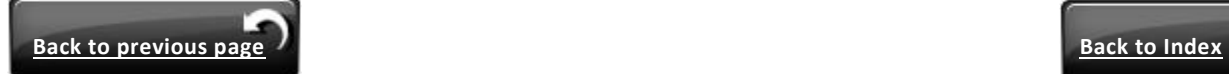

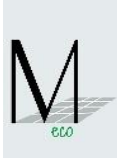

# <span id="page-10-0"></span>**1.8. Window dimension**

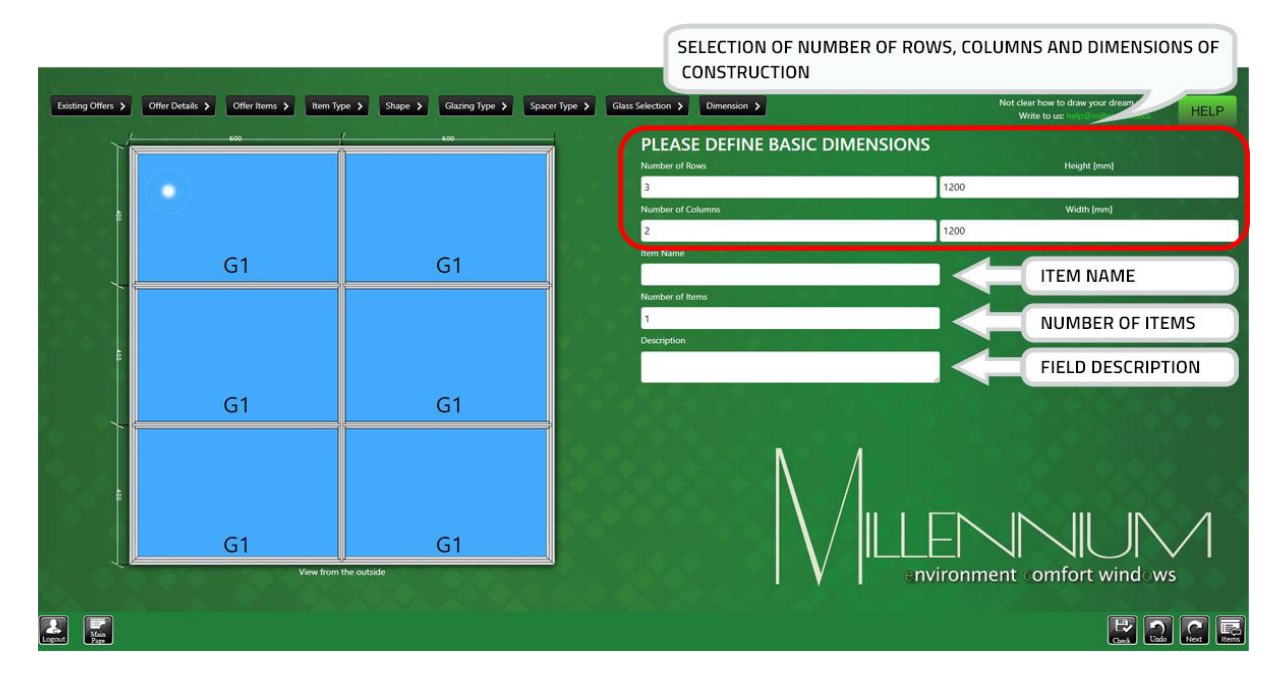

After defining a number of rows, columns and dimensions of construction you should select **'Check'**. This function checks whether the construction is possible to be done. If not, Millennium eco Calculator displays a message in red colour including the reasons and returns to previous settings.

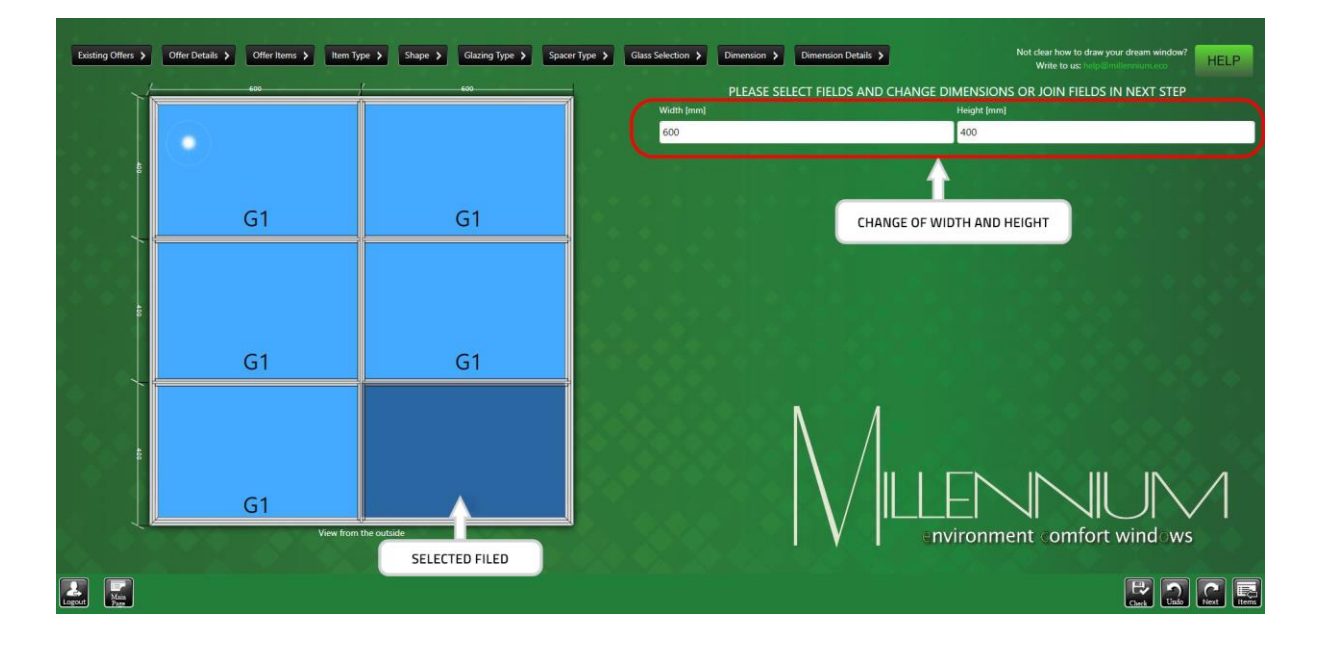

# <span id="page-10-1"></span>**1.9. Modification of dimension**

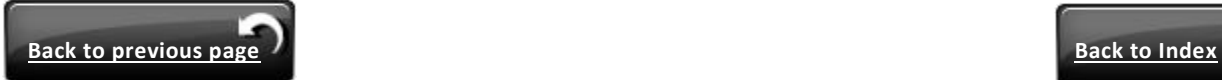

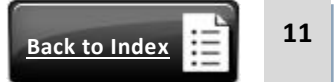

**12**

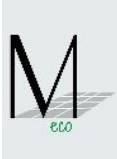

<span id="page-11-1"></span> When changing width or height of construction fields please select the field required. Change of width of the selected field results in change of width of the entire column. Change of height of the selected field results in change of height of the entire row (see [example no.1\)](#page-11-0).

<span id="page-11-0"></span>**EXAMPLE NO.1:**

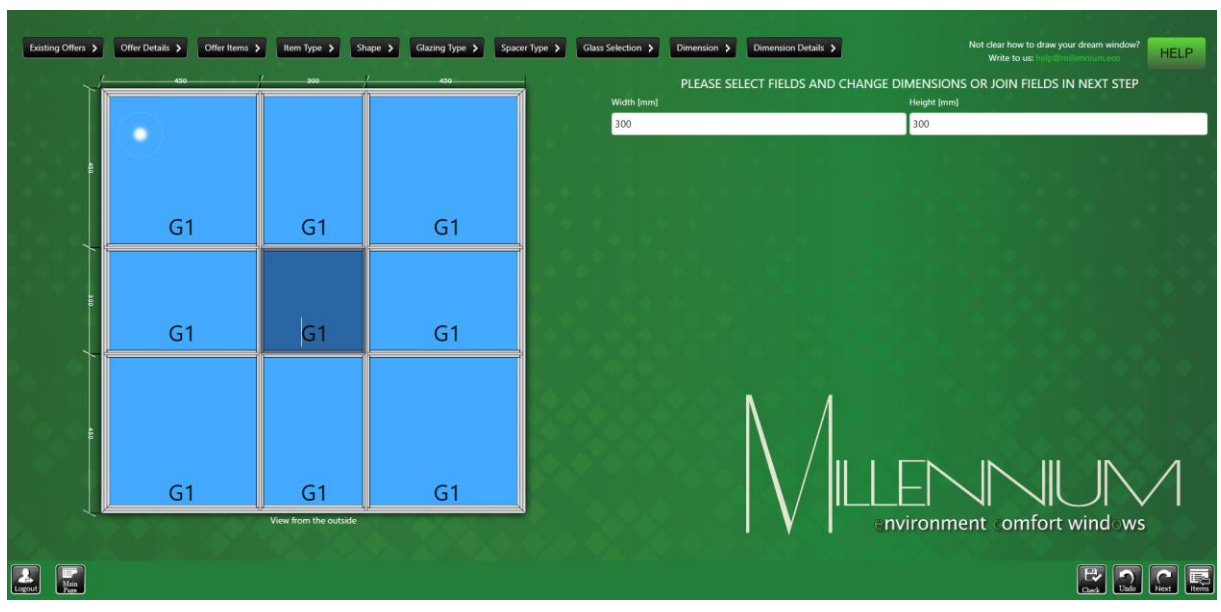

- If you change just one or some fields dimensions other fields are automatically divided into equal sizes (see [example no.1\)](#page-11-0) .
- After entering appropriate values, please click the button **'Check'**. In case dimensions of fields are not possible, Millennium eco Calculator will display the reasons why that dimension is impossible in red colour

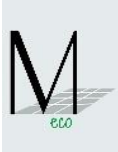

<span id="page-12-2"></span> Change of size (width or height) of next field does not change dimensions of the field previously changed (see [example no.2\)](#page-12-0) . Please note that the width of field previously changed has not changed.

<span id="page-12-0"></span>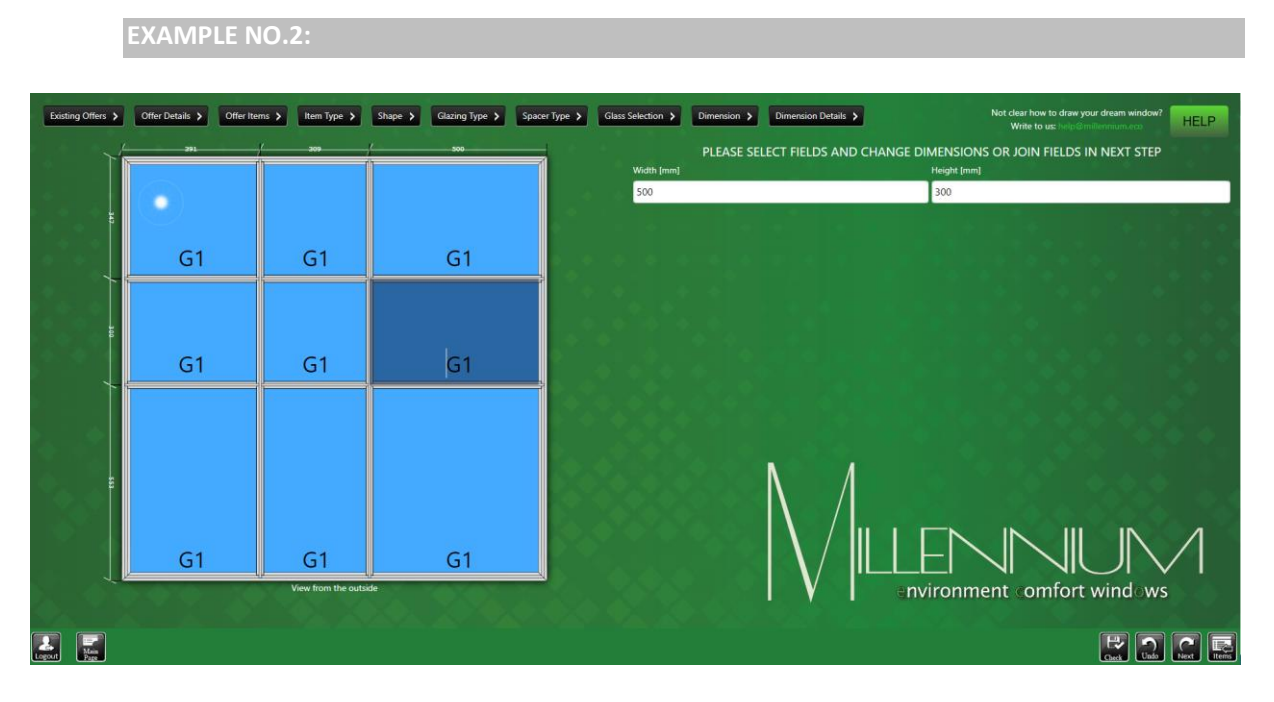

 If you want to change the size (width or height) of the middle field, you have two options : OPTION  $1 -$  dimensional changing of column and/or row (see [example no.3](#page-12-1) and no.4)

<span id="page-12-1"></span>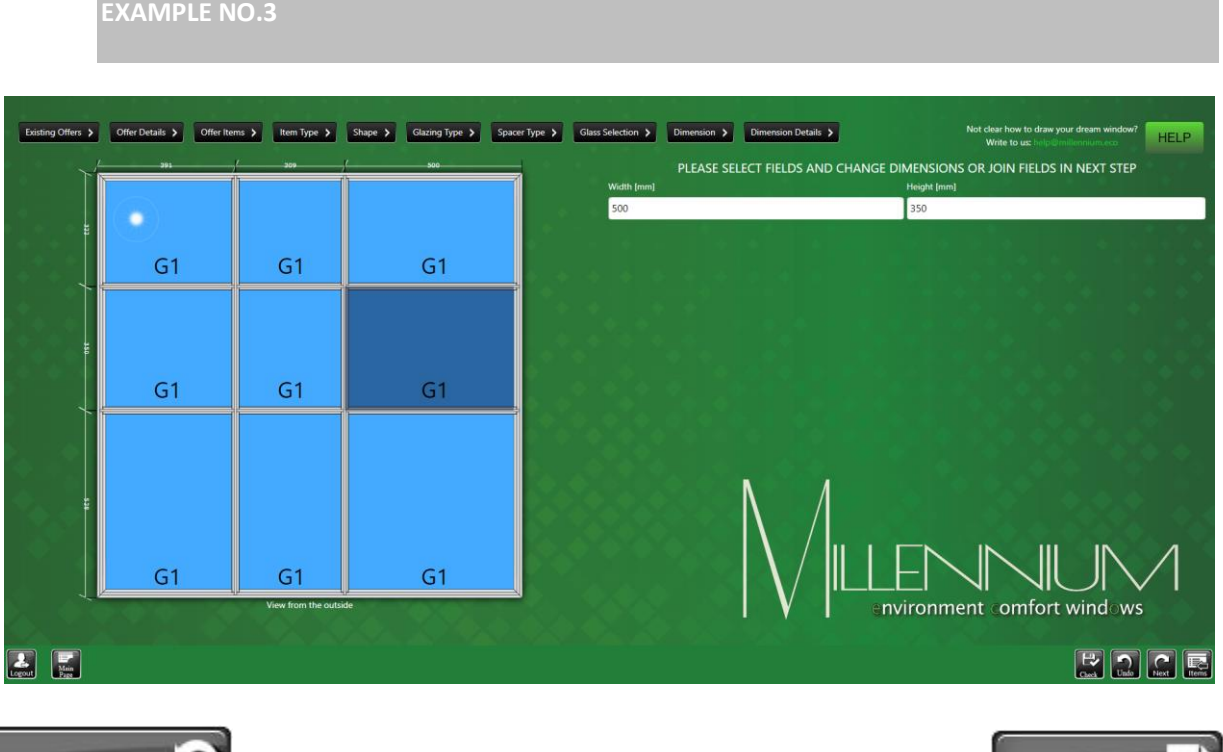

**[Back to previous page](#page-11-1) [Back to Index](#page-1-0)** 

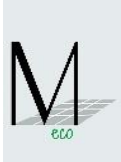

**EXAMPLE NO.4:**

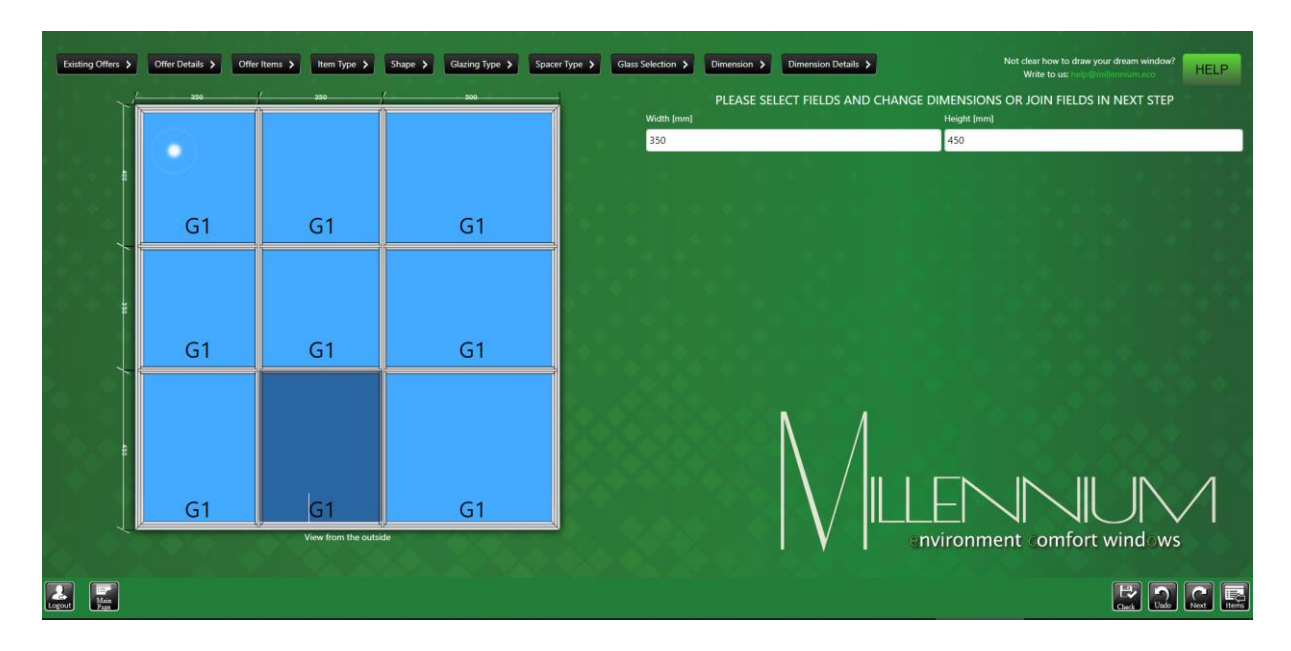

OPTION 2 – dimensions re-edition of middle field (se[e example no.5 below\)](#page-13-0)

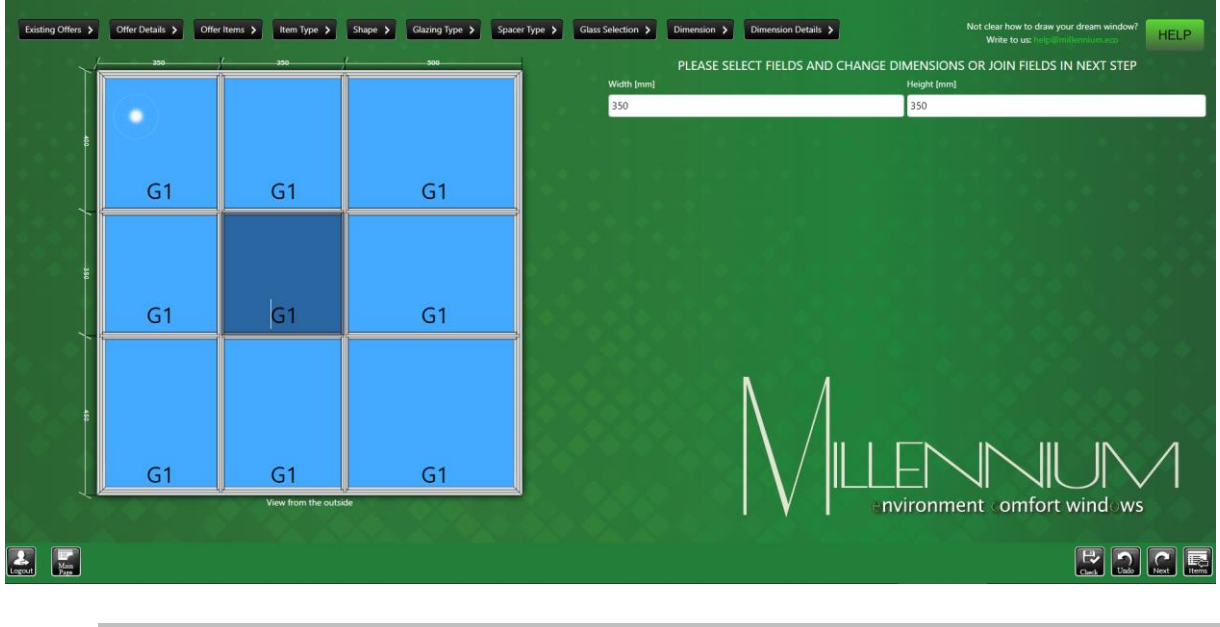

<span id="page-13-0"></span>**EXAMPLE NO.5:**

• If you want to join fields into bigger field, please see point 2.13. (Creation of Dummy Bars or No Dummy Bars

**NOTE!** *if the dimensions of fields are correct that on screen is not any error assages*

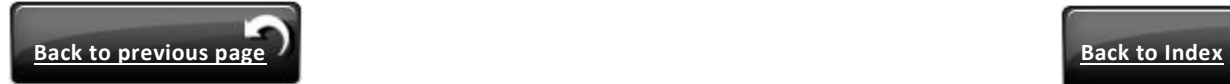

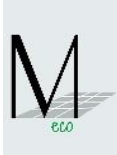

### <span id="page-14-0"></span>**1.10.Field functions**

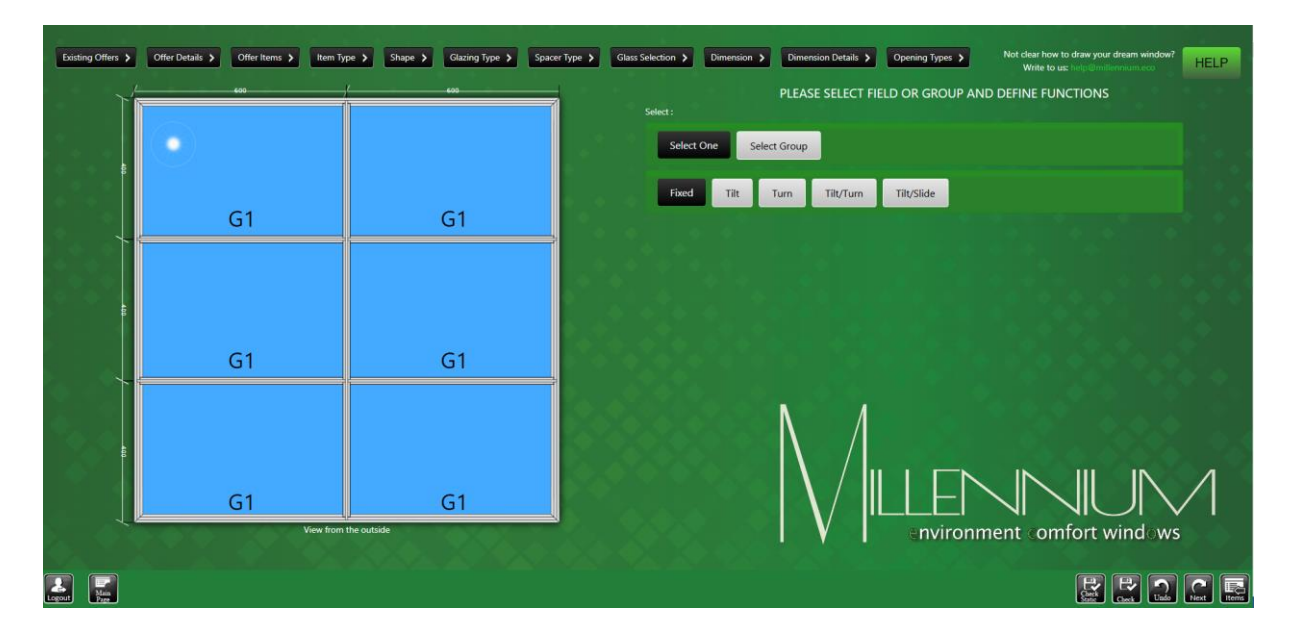

This screen enables to create the following types of windows: fixed, tilt, turn and tilt/turn.

# <span id="page-14-1"></span>**1.11.Creation of Dummy Bars or No Dummy Bars**

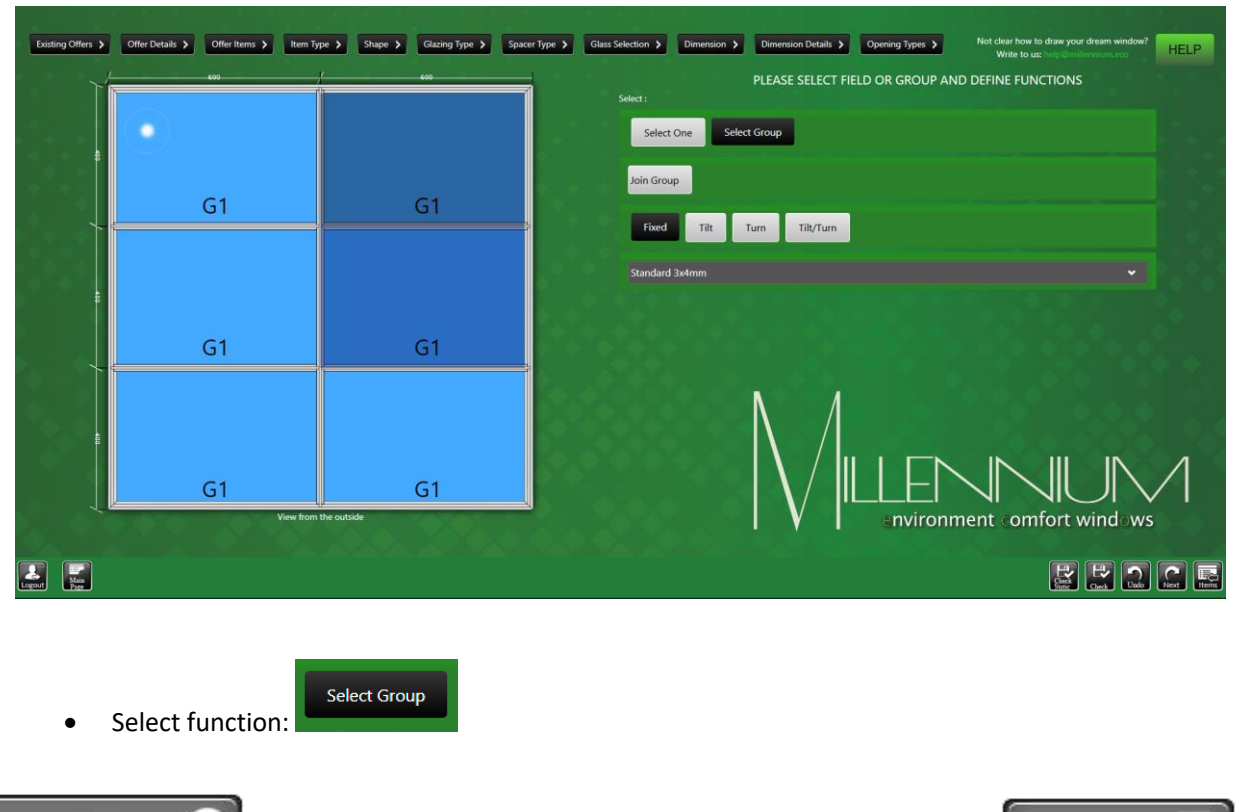

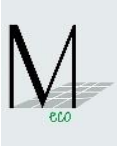

• Select fields in which dummy bars are to be used

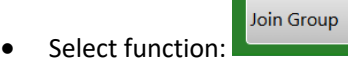

 Select function: As a result a Constructional Spross is replaced with a Dummy Bar.

# <span id="page-15-0"></span>**1.12.Creation of Tilt opening**

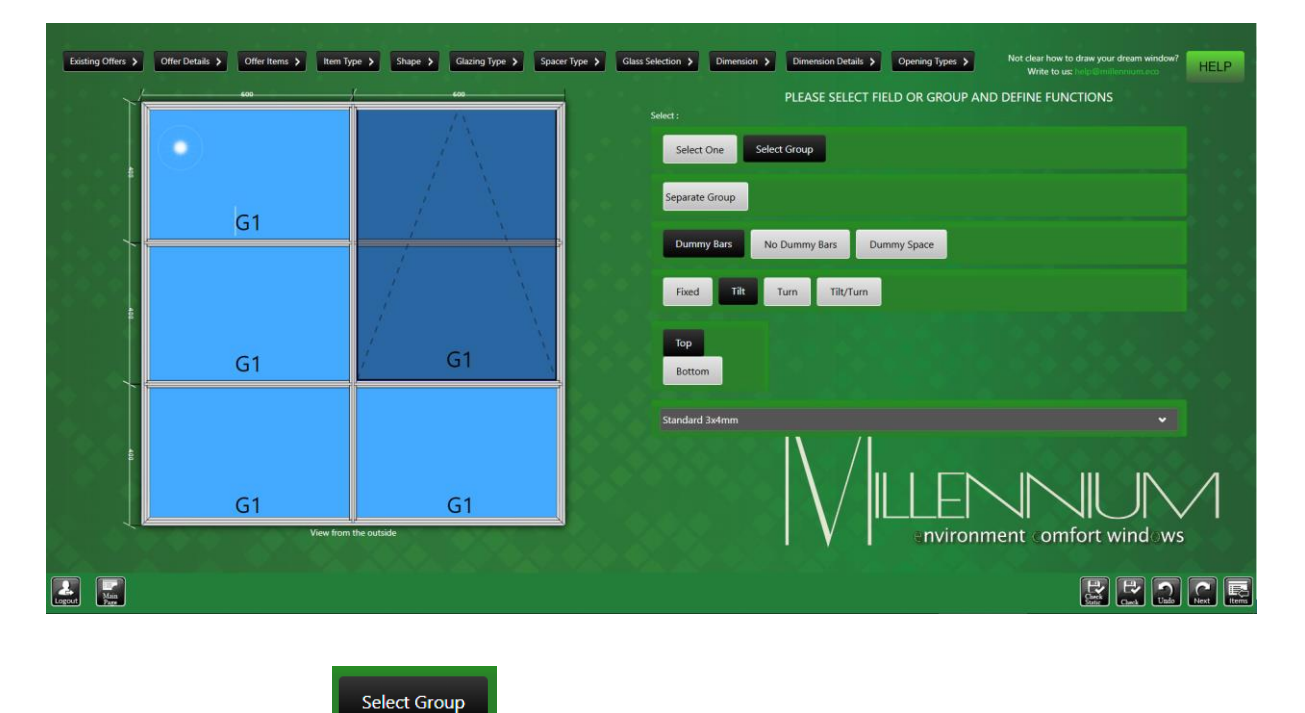

Select function :

Select fields to be joined

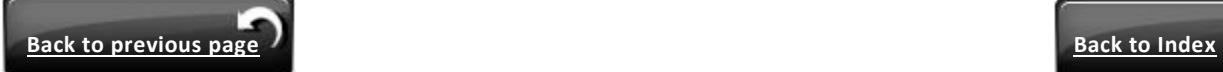

- Join Group • Select function :
- Tilt Select function :
- Select location of hinges : **For the contract of the contract of the contract of the contract of the contract of the contract of the contract of the contract of the contract of the contract of the contract of the contrac**

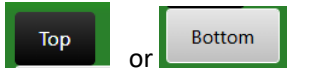

# <span id="page-16-0"></span>**1.13.Creation of Turn or Tilt/Turn opening**

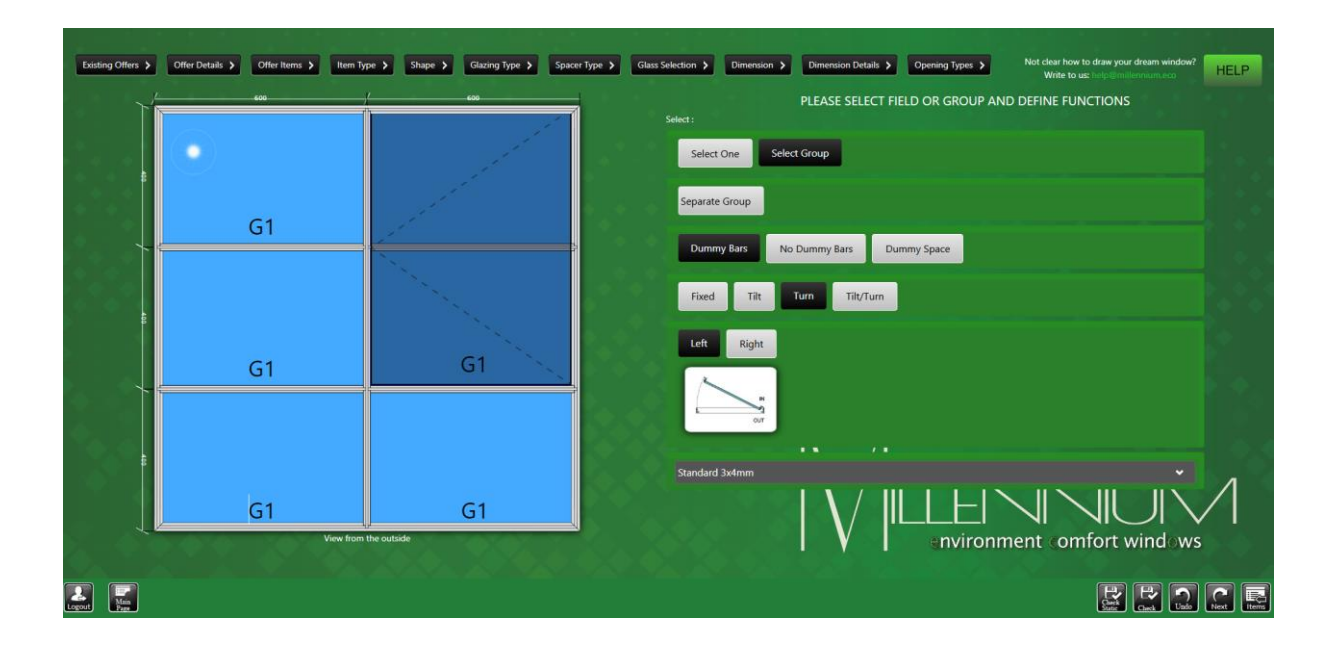

Right

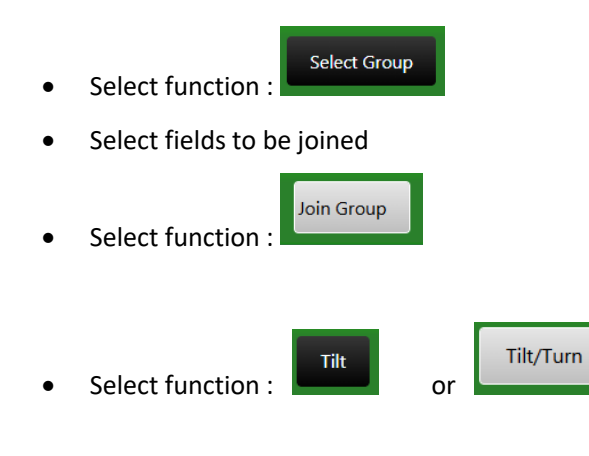

- 
- Select opening side: Left or

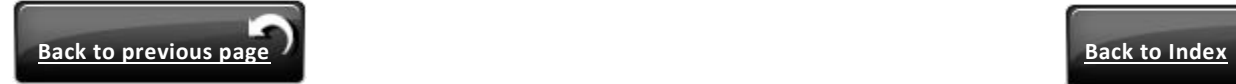

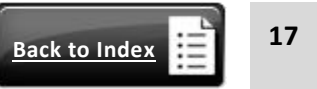

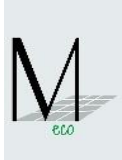

# <span id="page-17-0"></span>**1.14.Creation of Turn plus Tilt/Turn window with COUPLING MULLION**

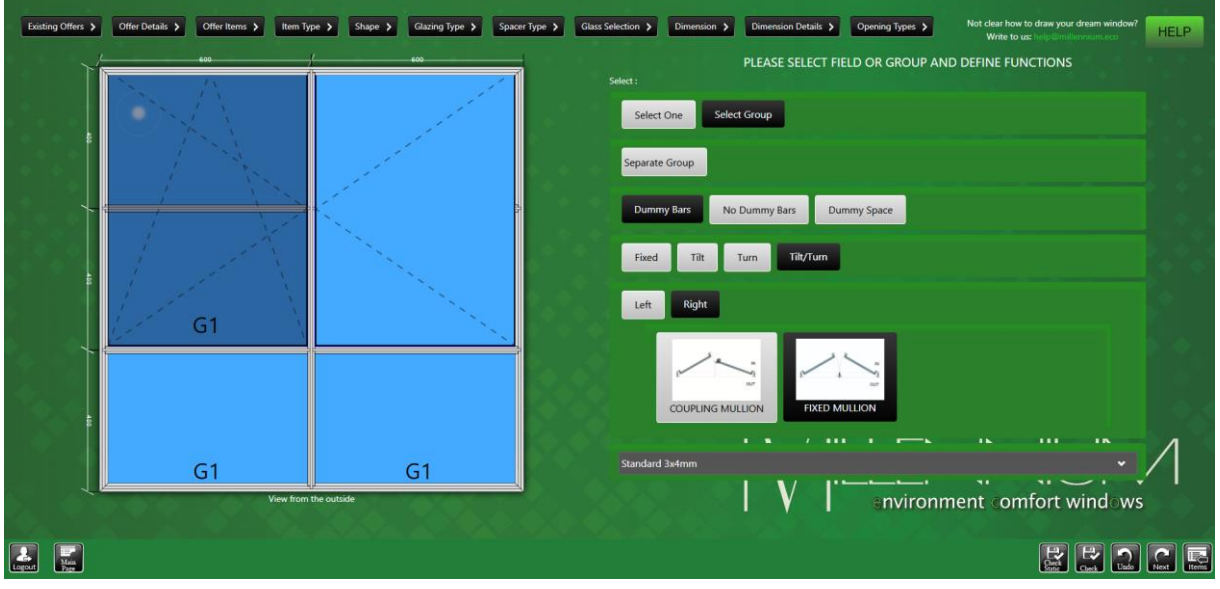

- Please press Select Groups and Join Fields as above.
- Left hand sash is Tilt/Turn created as above.
- Right hand sash must be TURN ONLY and must open in the opposite side to the Tilt/Turn sash.
- Once this done, a new selection options are automatically displayed: you need to choose a window sash with COUPLING MULLION or FIXED MULLION.

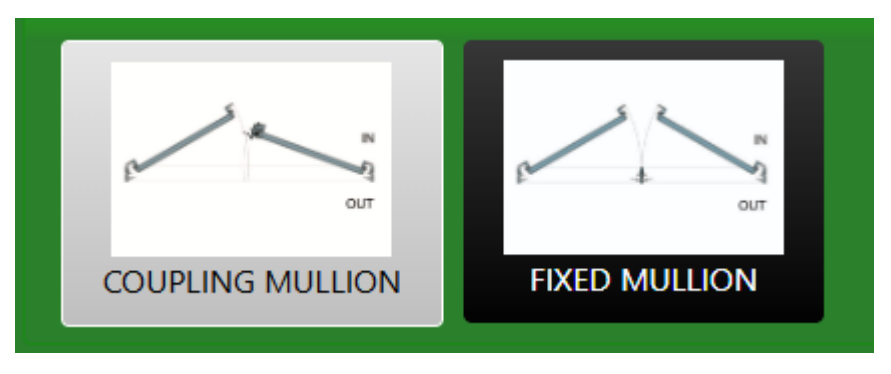

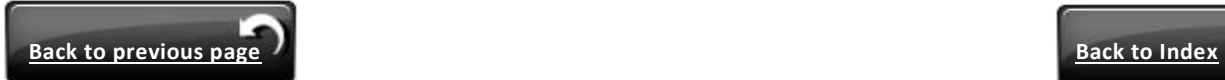

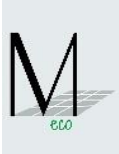

# <span id="page-18-0"></span>**1.15.Extra accessories for vent (according to Millennium Catalogue)**

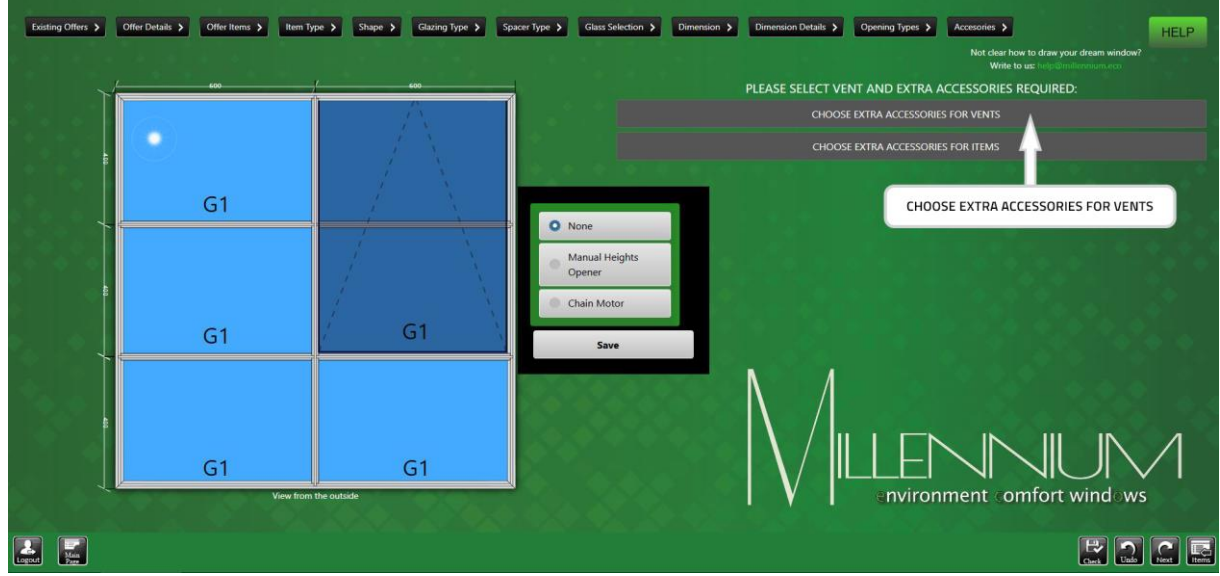

- Select VENT required
- Select :

(option is available only for TILT or TURN vents) and make a choice :

- Manual Heights Opener
- Chain Motor
- Confirm by button **'Save'**

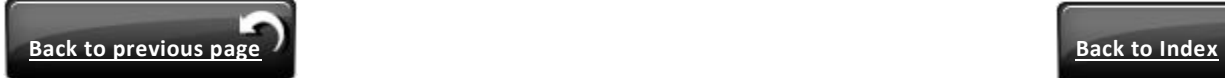

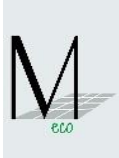

# <span id="page-19-0"></span>**1.16.EXTRA ACCESSORIES for item (according to Millennium Catalogue)**

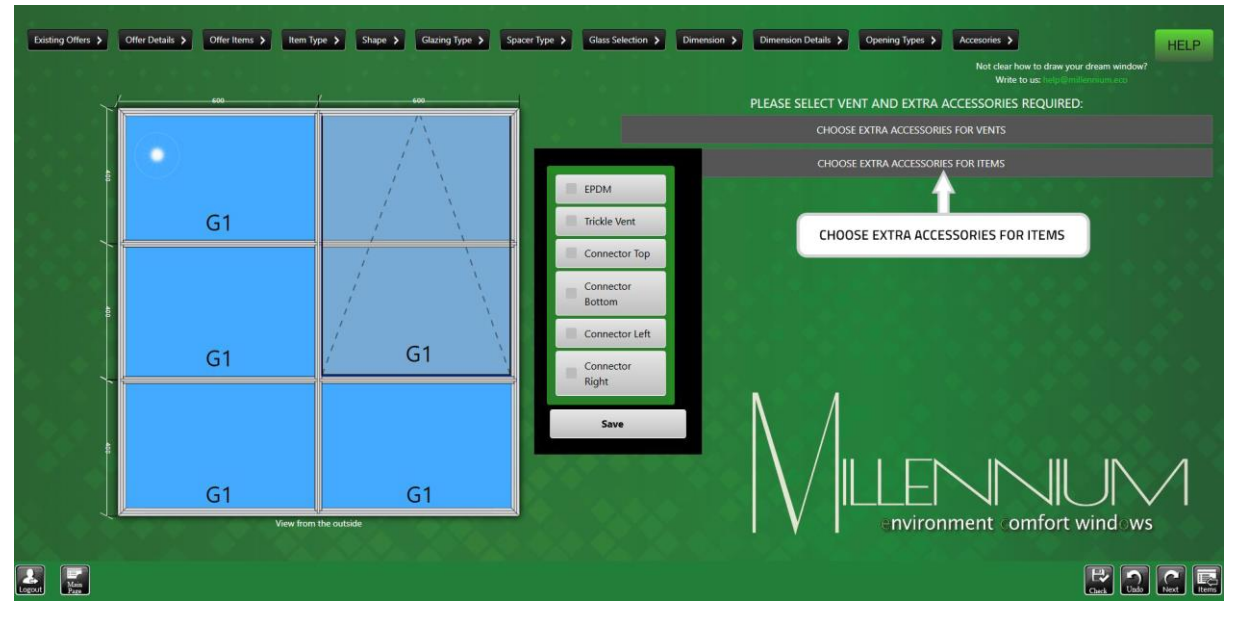

• Select :

And make a choice :

- EPDM
- Trickle Vent
- Connector "swords" (Top, Bottom, Left, Right)
- Confirm by button **'Save'**

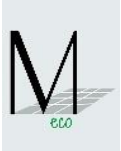

# <span id="page-20-0"></span>**1.17.Choice of Surface Finish type**

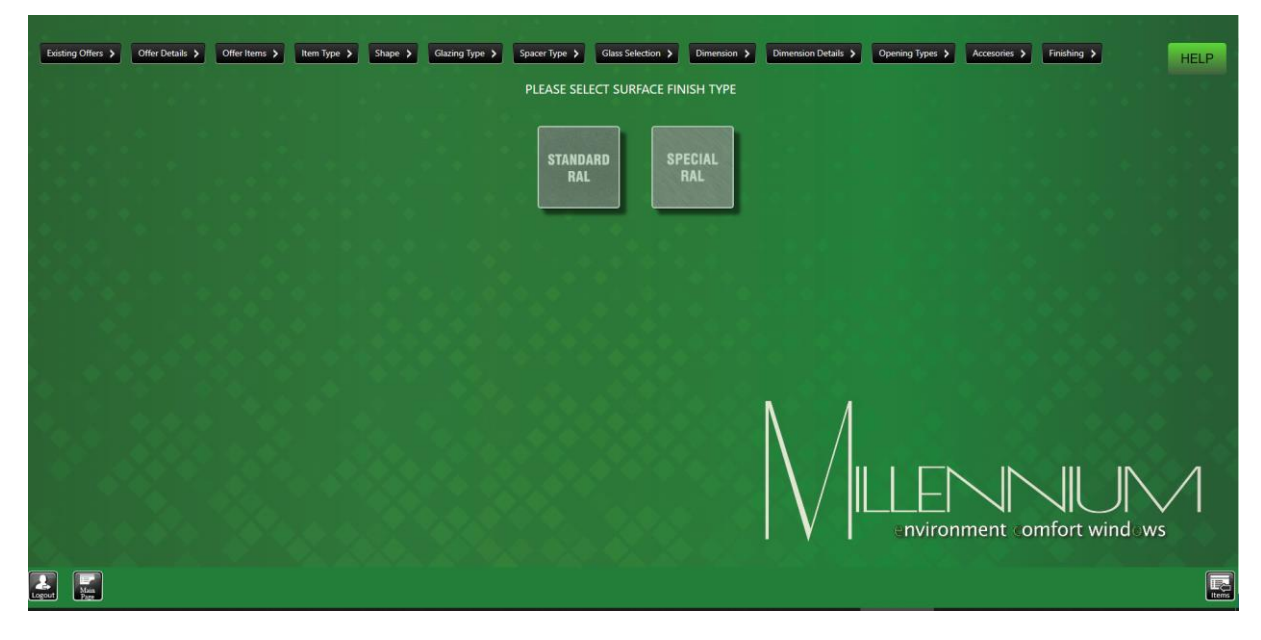

#### Standard RAL:

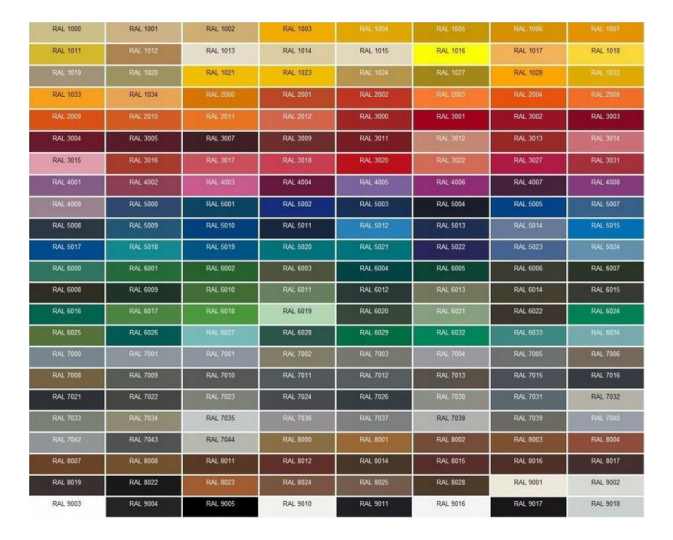

or

Special RAL

After selection of required finishing, you go to the next screen automatically

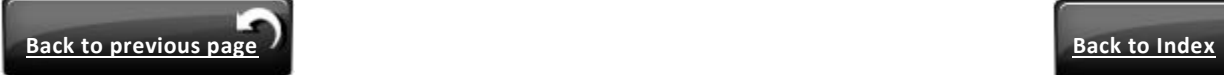

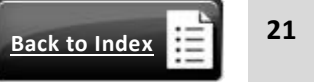

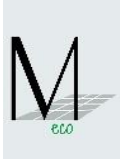

# <span id="page-21-0"></span>**1.18.Choice: No Other Item Needed / Add Another Item**

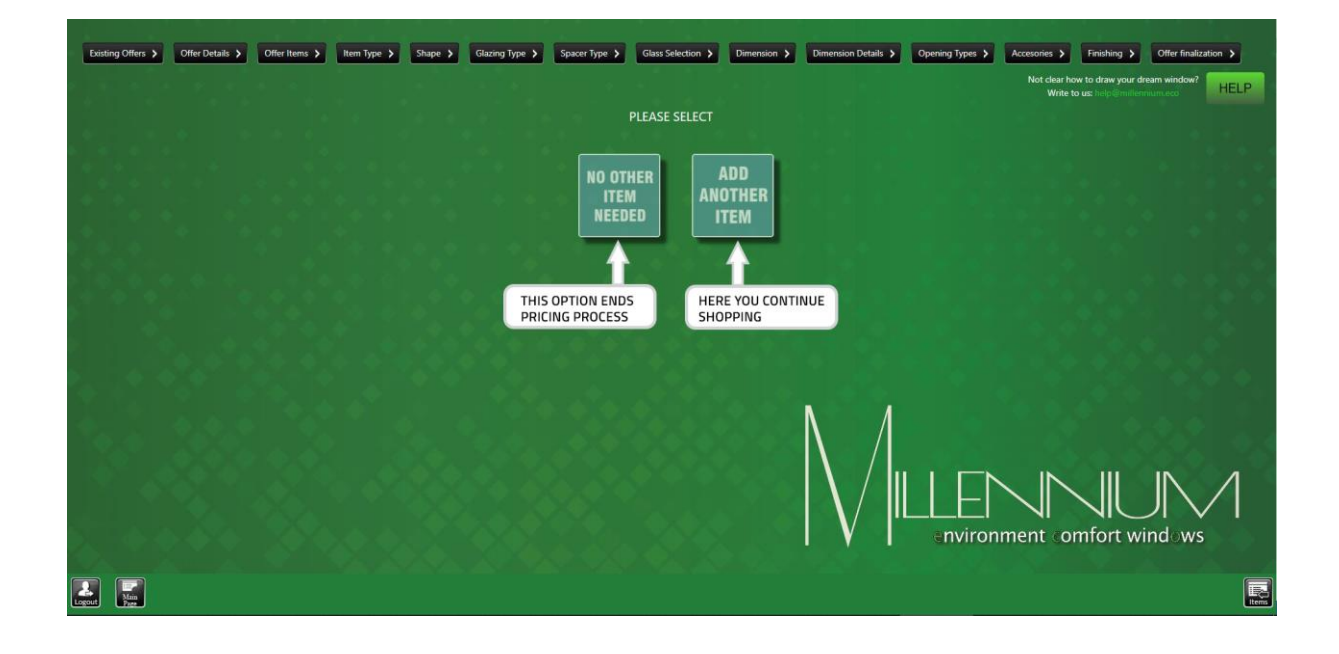

You go to next screen automatically

# <span id="page-21-1"></span>**1.19.Choice: Packing / Transport or Packing Only**

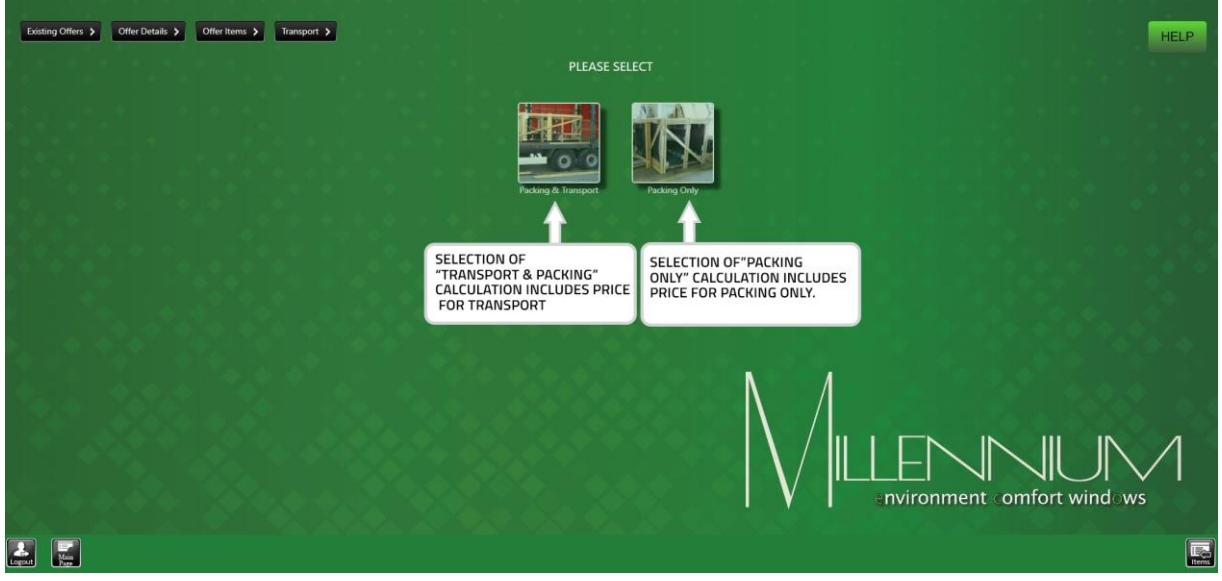

You go to next screen automatically

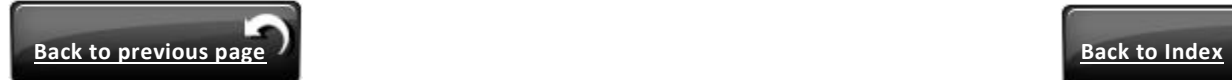

# <span id="page-22-0"></span>**1.20.Destination choice**

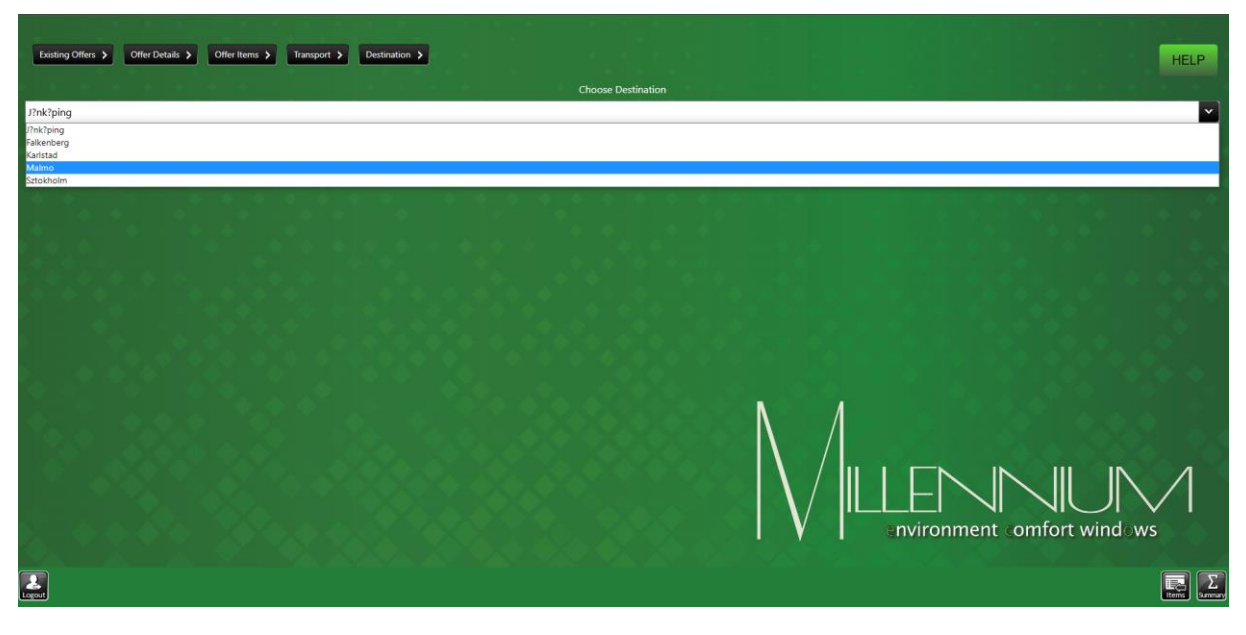

After selecting a destination, please press **'Summary'** button.

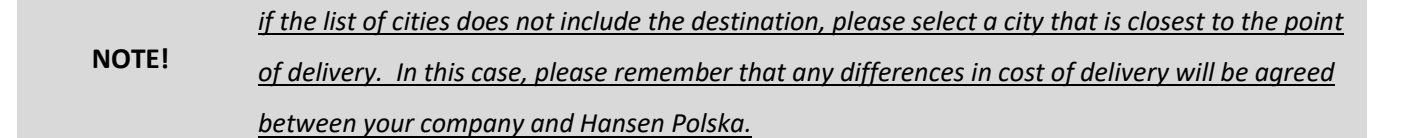

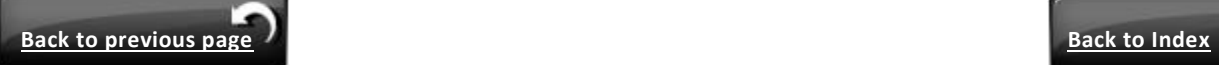

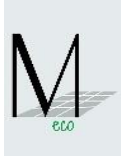

# <span id="page-23-0"></span>**1.21.Description of screen 'Summary' for user**

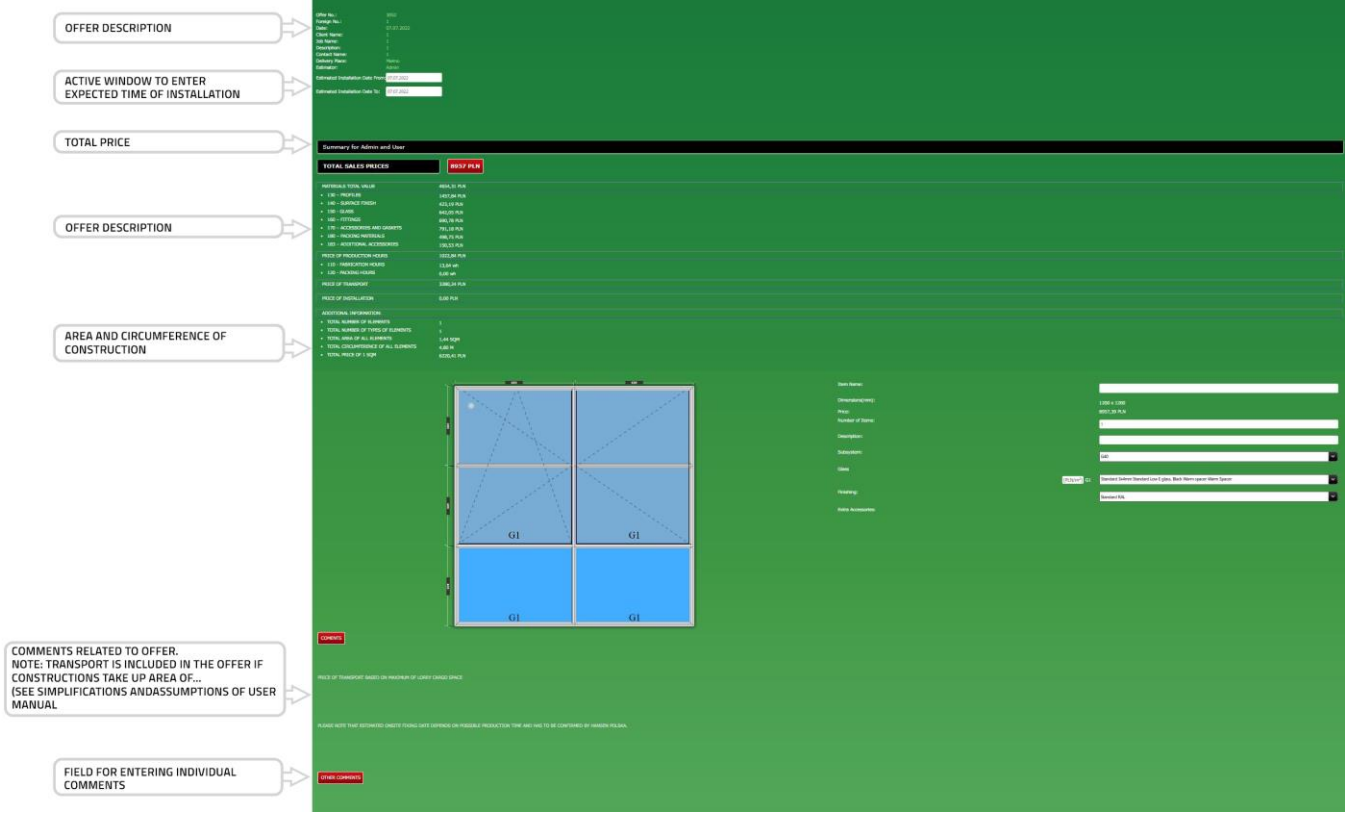

<span id="page-23-1"></span>Description details of item:

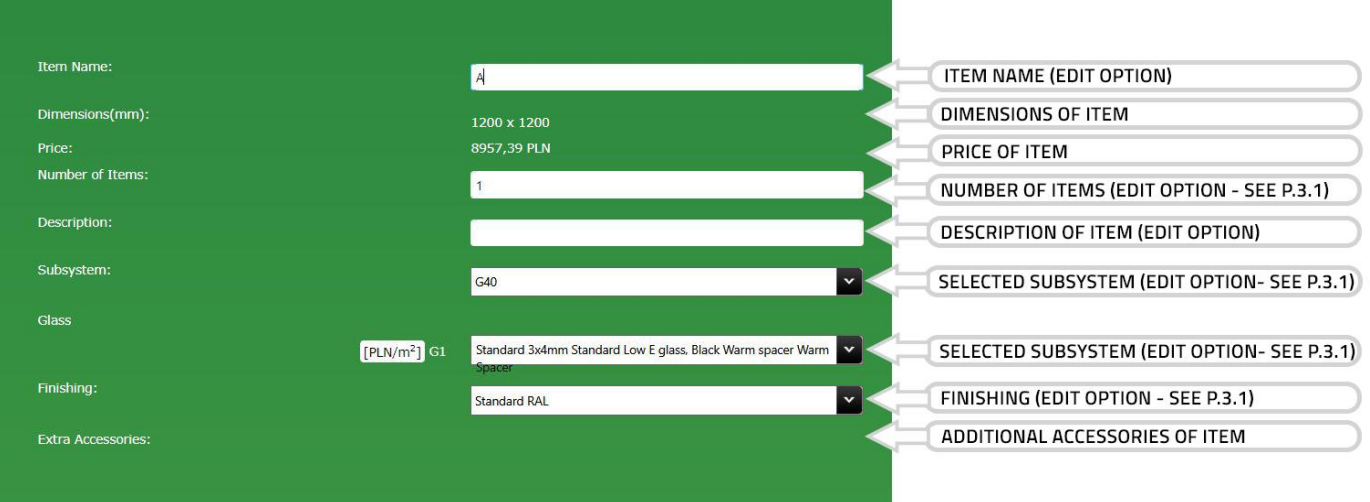

Explanation of tabs:

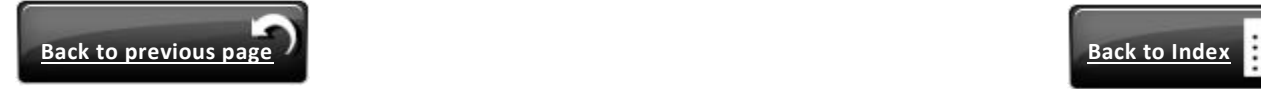

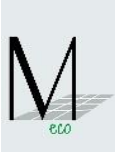

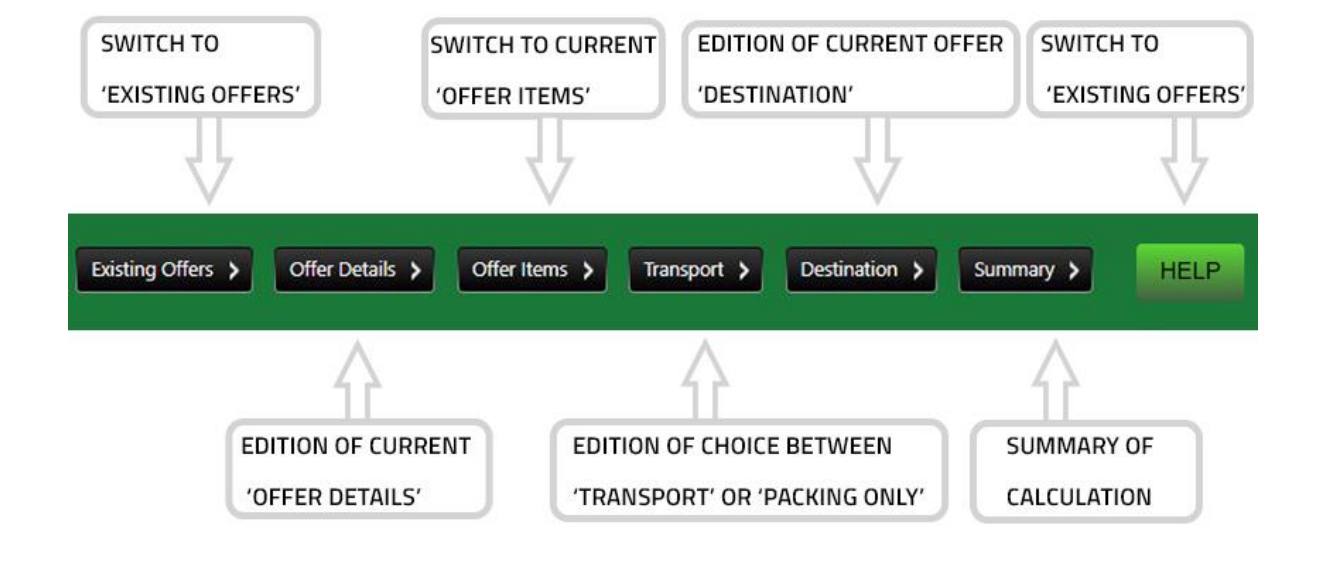

Explanation of buttons:

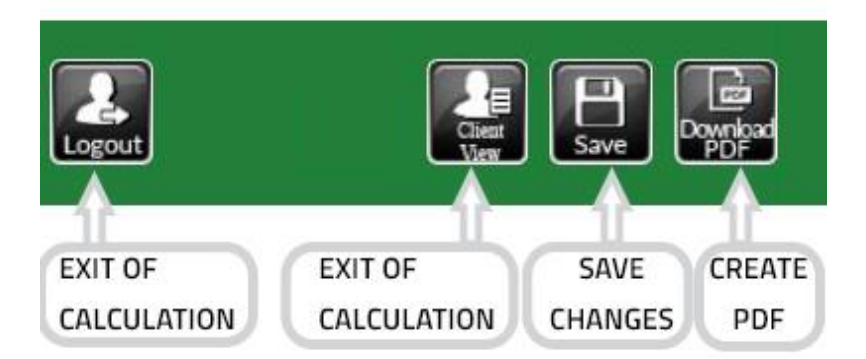

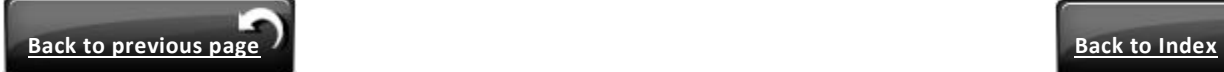

<span id="page-25-0"></span>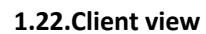

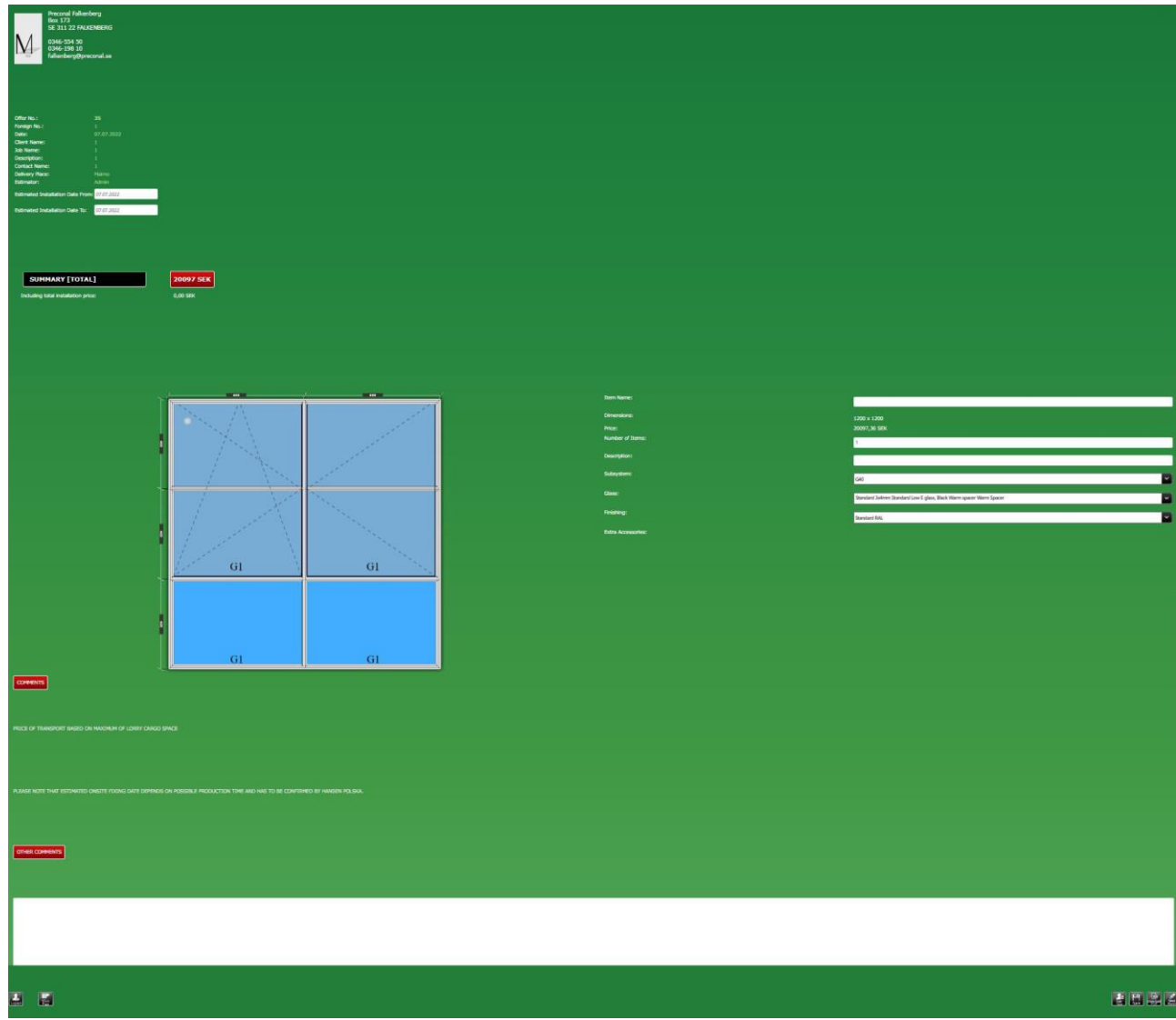

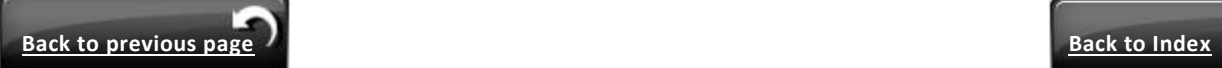

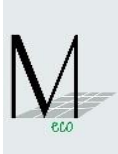

# <span id="page-26-0"></span>**1.23.Client PDF view**

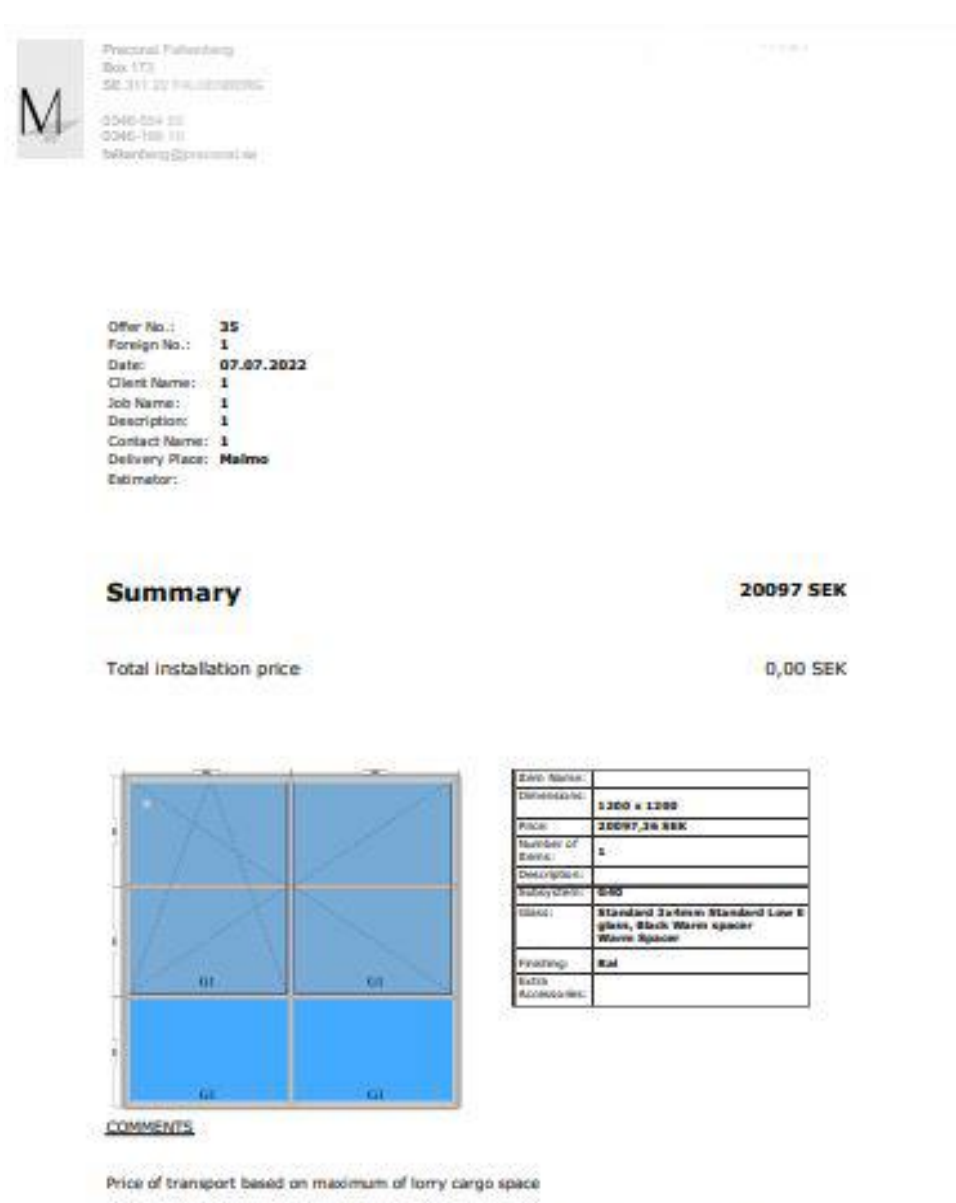

Estimation installation date has to be confirmed with Hansen Polska Capacity Planning.

OTHER COMMENTS

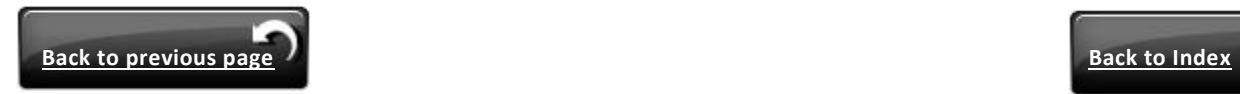

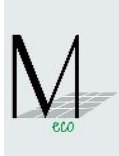

# <span id="page-27-0"></span>**1.24.Offer items – list**

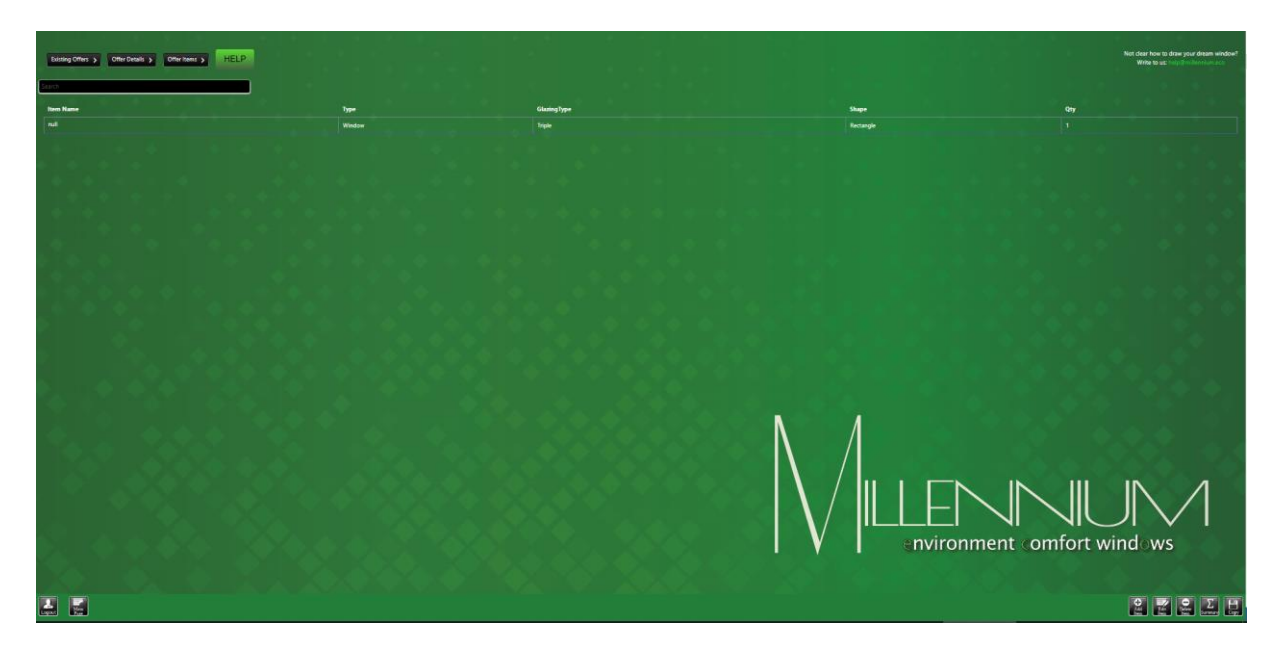

- Item shown in red means that the calculation of this item is not completed.
- Explanation of buttons:

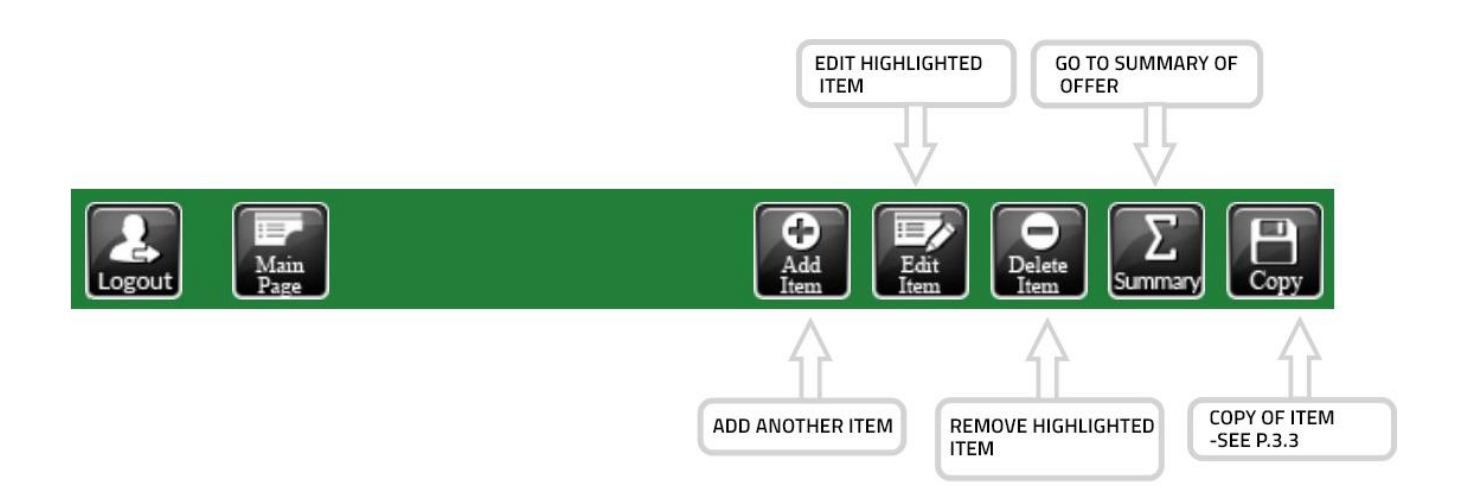

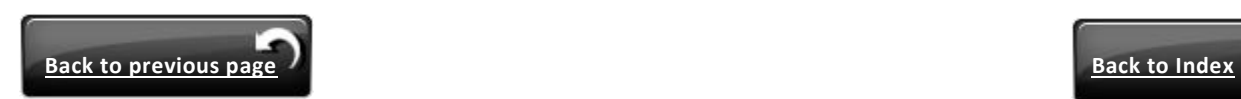

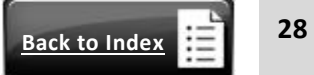

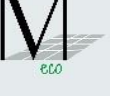

# Items editing

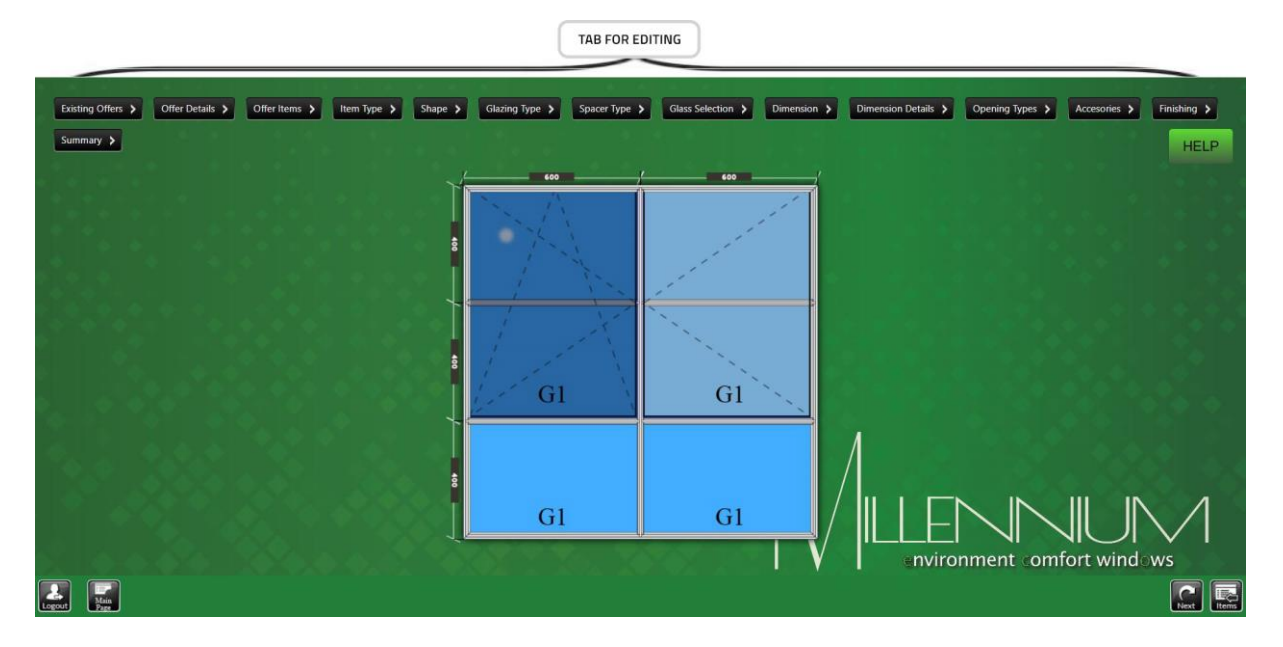

- At the top of screen various tabs for editing of item are located.
- Get back to any screen, edit what you want to change and simply press "Next" button till you reach "Summary".

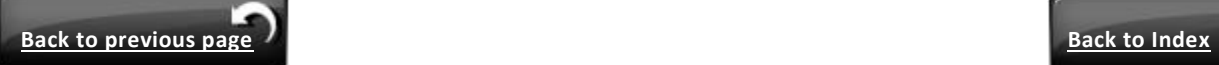

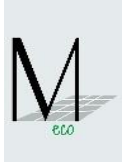

# <span id="page-29-0"></span>**2. Additional functions**

<span id="page-29-1"></span>**2.1. Changes: number of item, type of subsystem, type of glass and type of finishing on screen**  'Summary'**.**

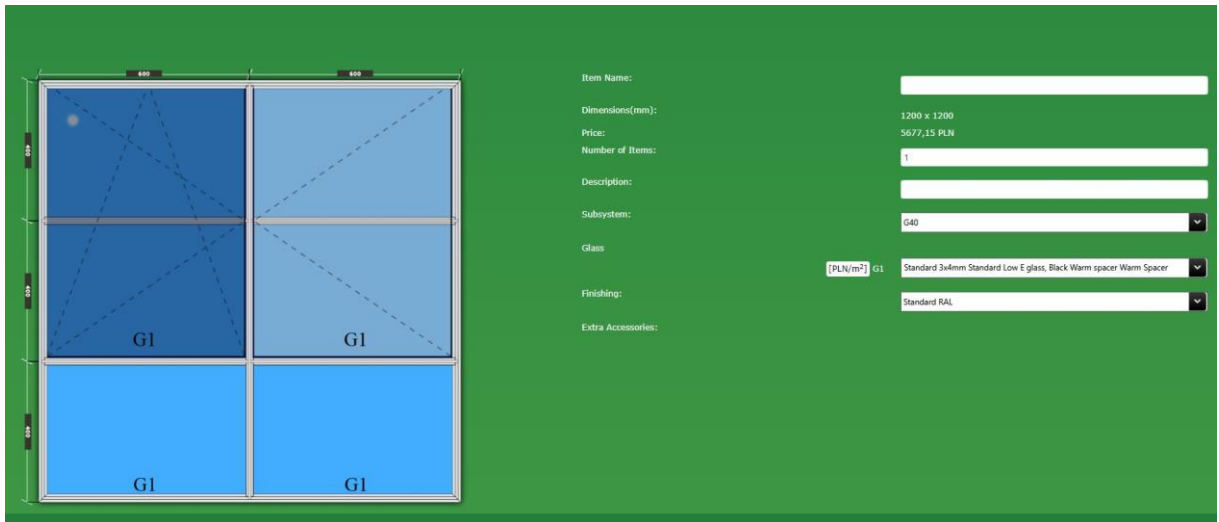

Number of item.

If number of item to be different than originally you can change number in active editing line (without having to edit item) .

• Type of subsystem.

The changing of subsystem may be needed if Calculator automatically selects different subsystems for few items and user decide that want to unify subsystems.

(The same subsystem in all items more preferably impact on profiles optimization and hence for value of offer.)

Change is possible only for subsystem which is statically allowed – Calculator will automatically display proper subsystems.

Type of glass.

The changing type of glass from "Summary" screen facilitate:

- change of price offer due to new glass

- matching thicker of glass package to revised subsystem
	- Type of finishing.

You can change type of finishing from standard lacquer to standard anode or conversely.

**NOTE!**

*After each change, press button 'Save' and in case of glass change Calculator automatically redirects to editing item.* 

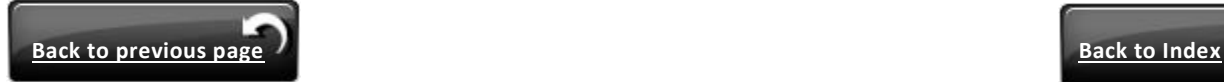

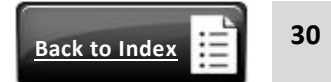

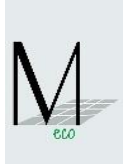

# Existing Offers > Offer Details > Offer Items > Item Type > Shape > Glazing Type > Spacer Type > Glass Selection > Dimension > Dimension > Dimension > n Details PLEASE SELECT FIELDS AND CHANGE DIMENSIONS OR JOIN FIELDS IN NEXT STEP G<sub>1</sub> G<sub>1</sub>  $G1$ nvironment comfort wind  $\begin{tabular}{|c|c|c|c|} \hline \quad \quad & \quad \quad & \quad \quad \\ \hline \quad \quad & \quad \quad & \quad \quad \\ \hline \quad \quad & \quad \quad & \quad \quad \\ \hline \end{tabular}$  $\boxed{\Xi \Box \Box}$

# <span id="page-30-0"></span>**2.2. Static checking of item during the state of item creation**

You can test item according to static parameter pressing **'Check Statics'** button.

If massages is **"STATIC ERROR"** it meaning, that item is out of static parameter. Automatically hint:

*" Please edit item and change the following:*

*1)Static parameters - change dimensions or division or split construction;*

*OR*

*2) Glass parameters – change thickness of glass (thicker than before) for use more strengthens subsystems according to 'Database Profiles Systems' matrix. "*

If message is **"STATIC OK"** it means, that item is strong enough in terms for static parameters.

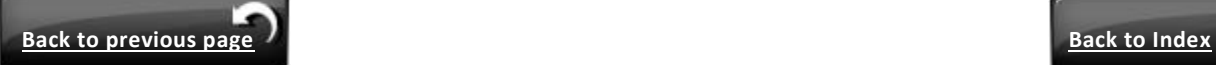

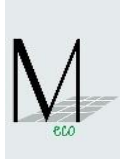

# <span id="page-31-0"></span>**2.3. Copying the item from existing offer**

In tab **'Offer Items'** press button **'Copy'**, then you will be switched to tab **'Existing Offers'**

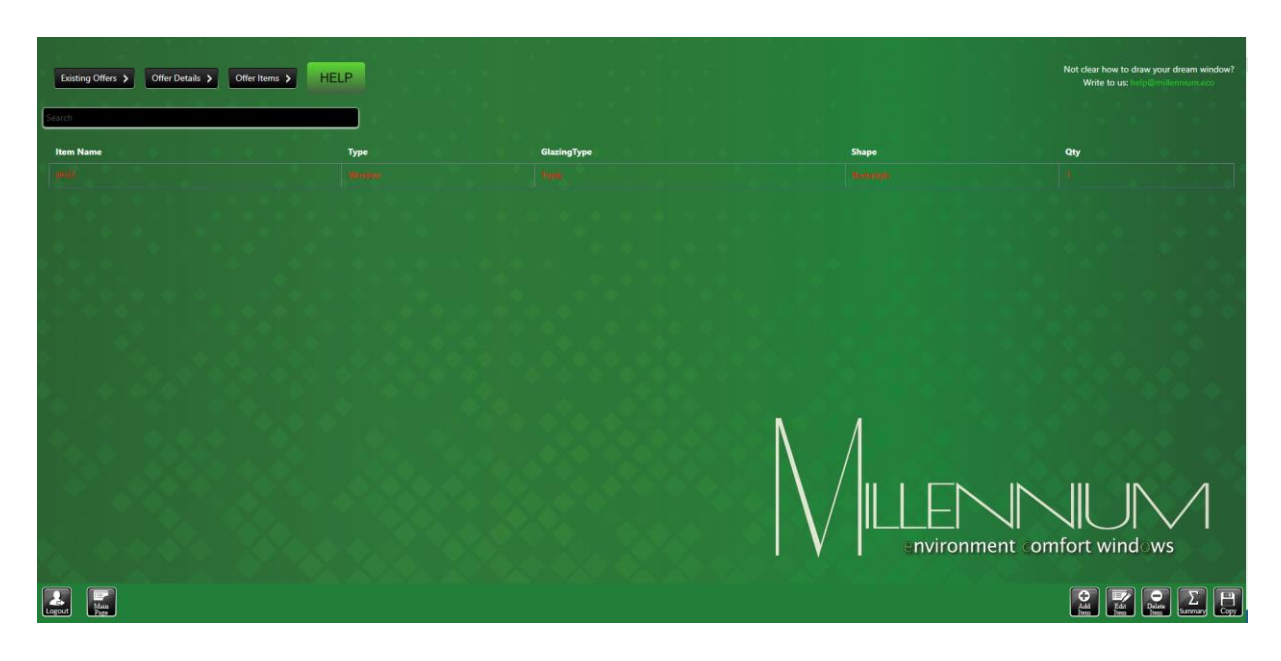

In tab **'Existing Offers'** please, highlight required item from list and press button **'Copy'**

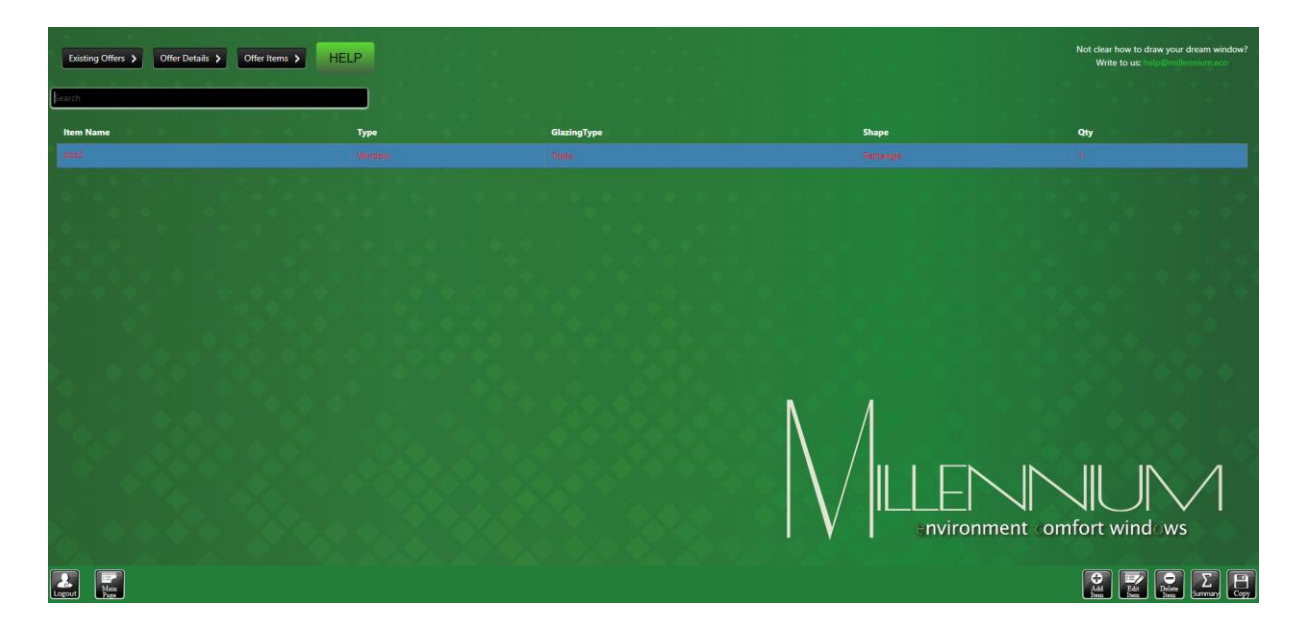

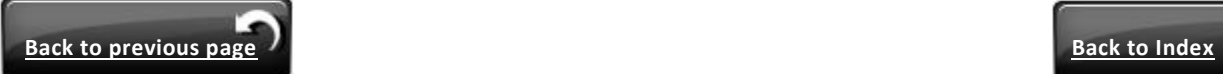

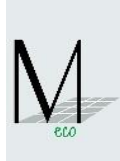

# <span id="page-32-0"></span>**3. Untypical cases**

<span id="page-32-1"></span>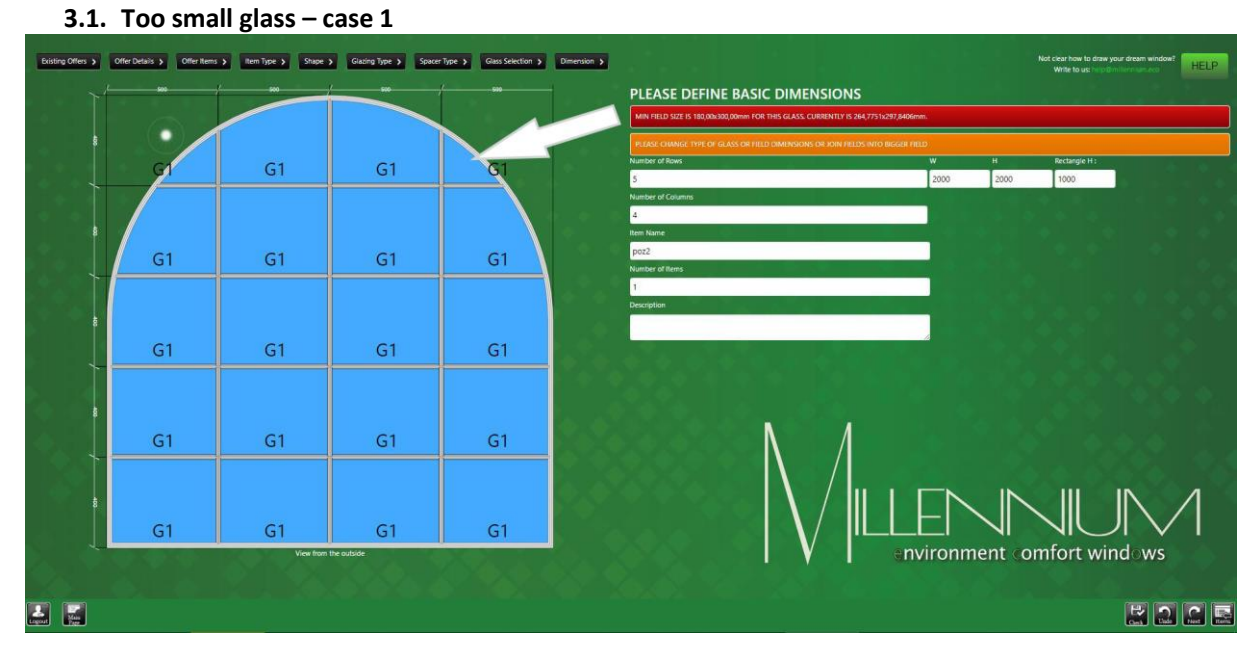

Please change dimensions of selected field (e.g. from 500 mm to 600 mm or more)

**OR**

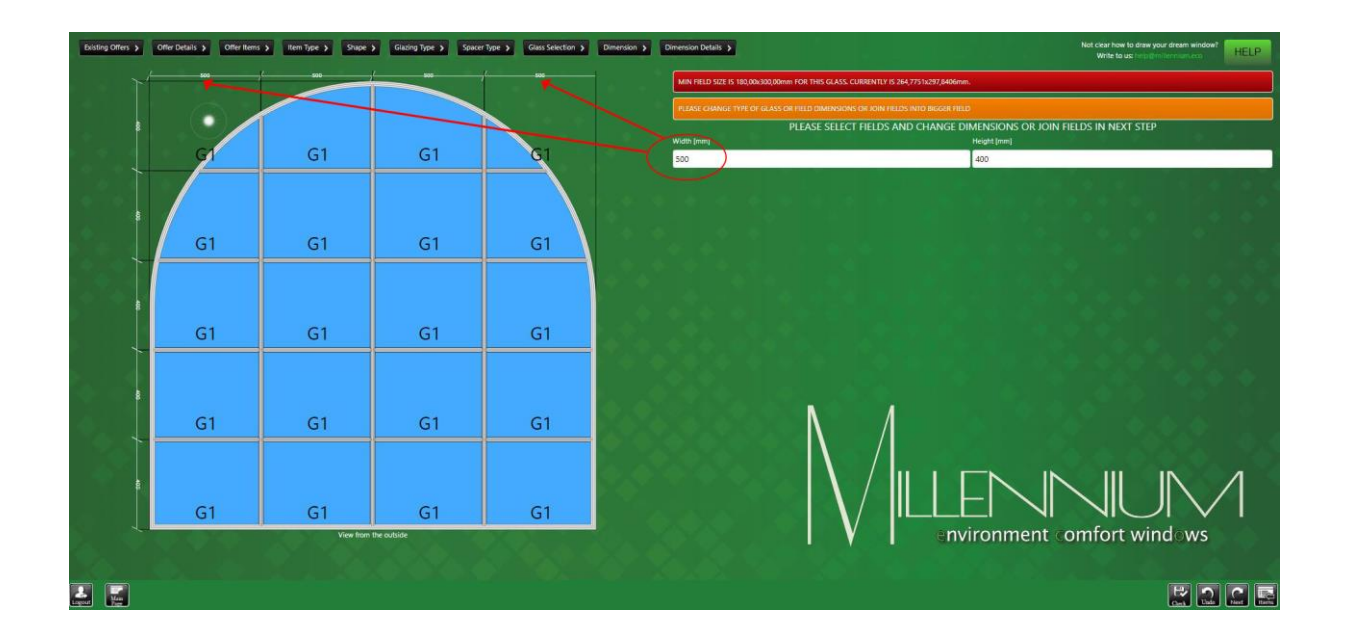

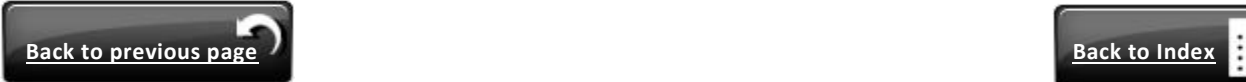

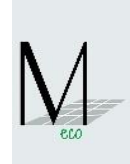

 Please **'Select Group'** and join field and define function **'Dummy Bars'** or **'No Dummy Bars'**.

<span id="page-33-1"></span>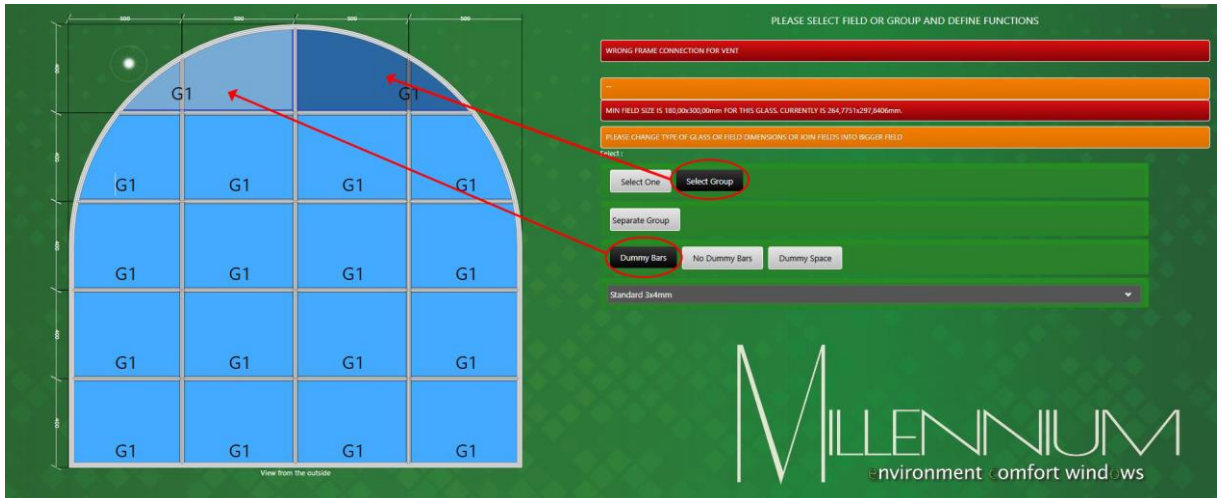

In this case glass will be joined into larger size (possible to produce).

# <span id="page-33-0"></span>**3.2. Too small glass – case 2**

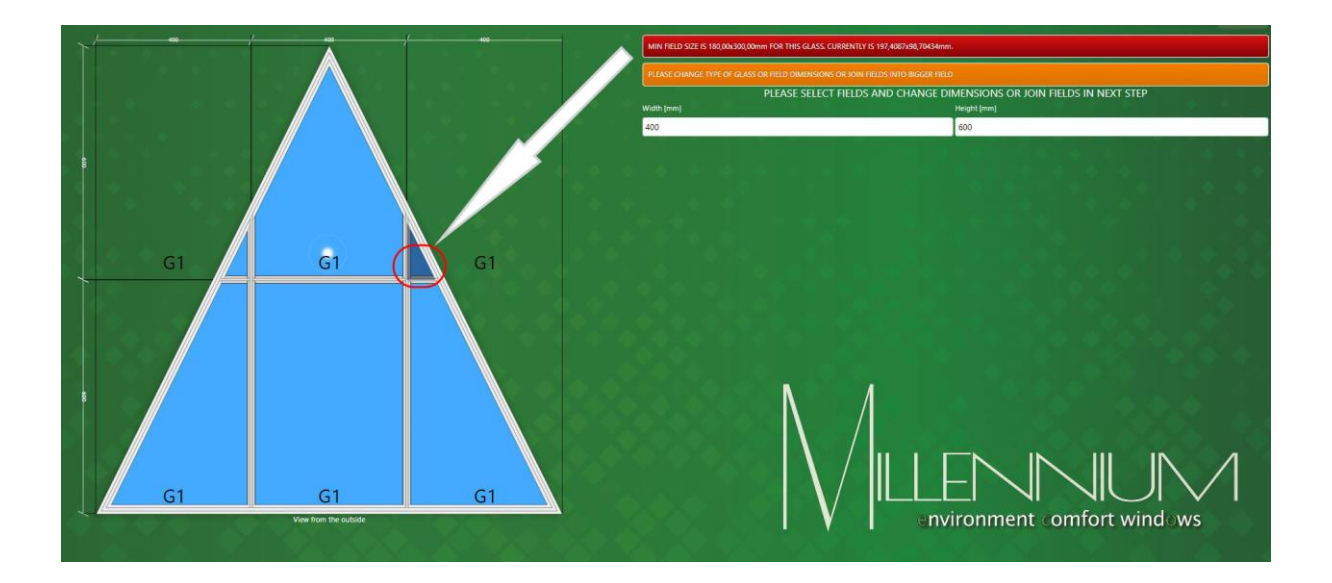

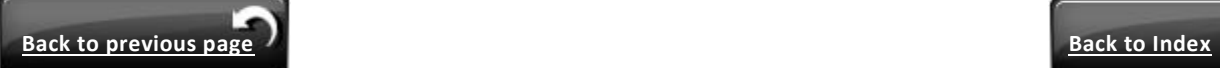

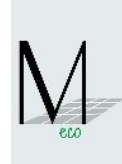

 Please go to next screen and change dimension for selected field (e.g. from 400 mm to 500 mm)

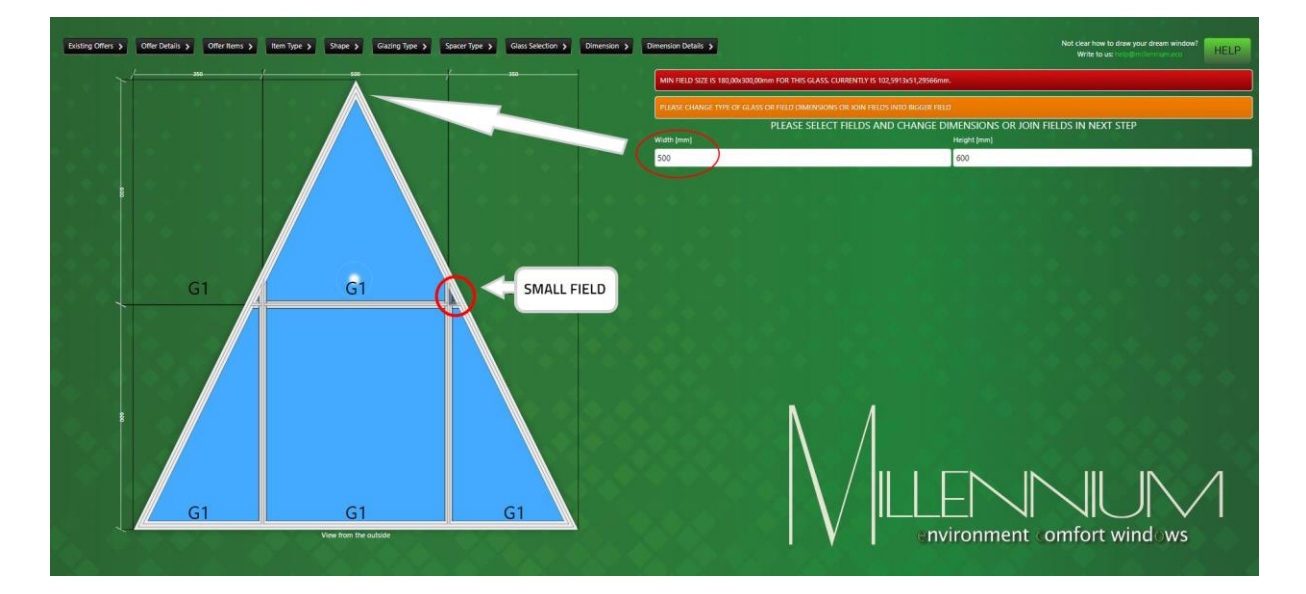

In case when the field is too small (not active to edit / size of glass is less than 50mm x 50mm) fields will be automatically joined into bigger field with a dummy bar.

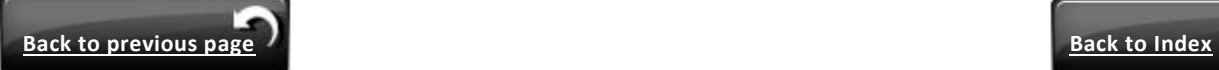

<span id="page-35-0"></span>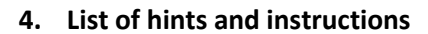

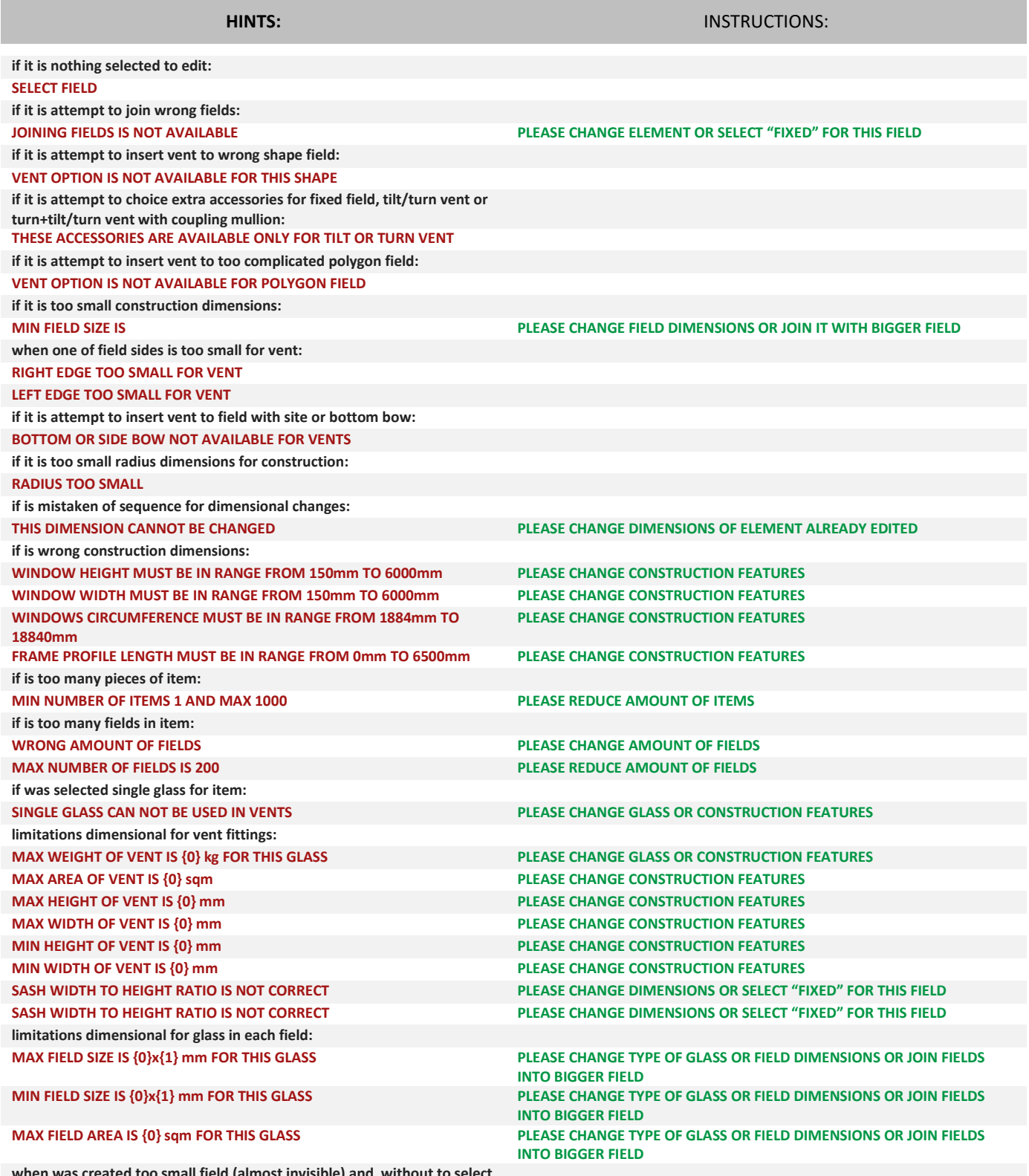

**when was created too small field (almost invisible) and without to select on the screen:**

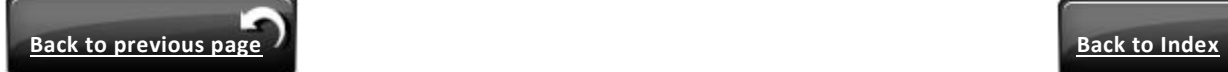

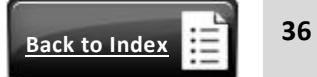

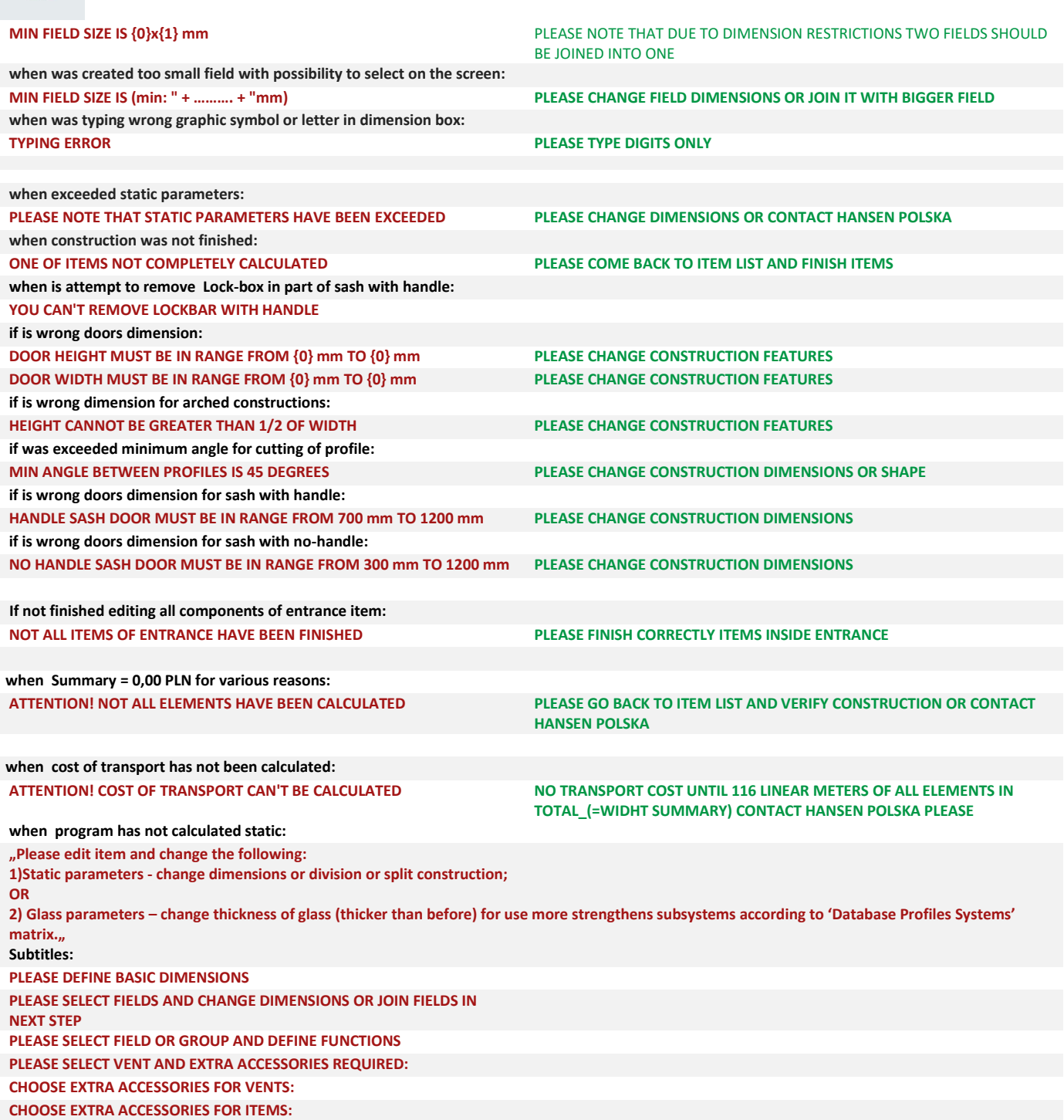

**REQUIRED DELIVERY DATA TO BE CONFIRMED BY HANSEN POLSKA**

END

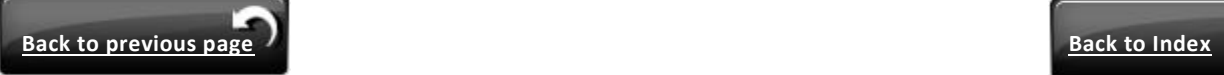

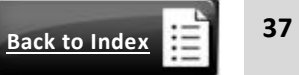